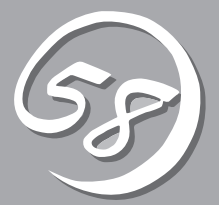

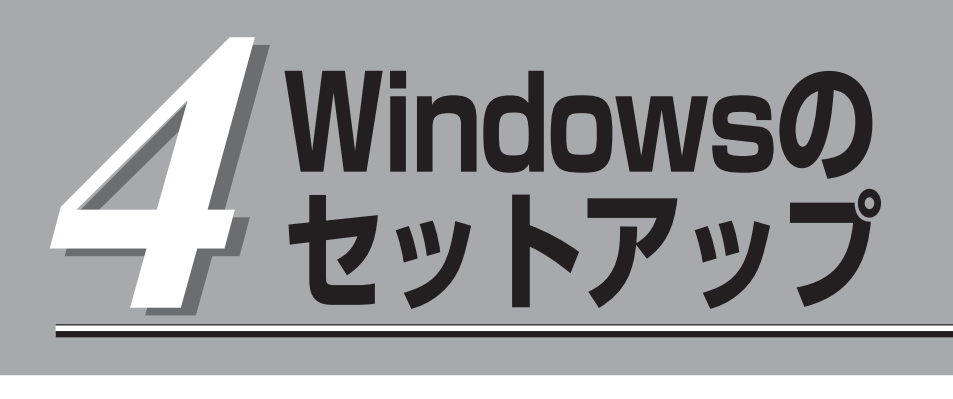

起動監視機能の設定方法、初めて装置の電源をONにするときのセットアップ、OSを再インストールする ときのセットアップ、LANの二重化の設定、ディスクの二重化の設定などについて記載しています。

# **セットアップを始める前に**

セットアップを始める前に必ずお読みください。

本章では2通りのセットアップについて記載しています。

- 初めて電源をONにするときのセットアップ手順
- OSを再インストールするときのセットアップ手順

### 初めて電源をONにするときのセットアップ手順

購入後、初めてセットアップされる場合の手順です。

本装置のハードディスクドライブには、お客様がすぐに使えるようにパーティションの設 定、ハードディスクドライブの二重化(システムパーティションのみ)設定からOS、本装置 が提供するソフトウェアがインストールされています。購入後、初めてセットアップされる 場合はこちらのセットアップを行います。「初めて電源をONにするときのセットアップ手順」 (4-4ページ)にお進みください。

### OSを再インストールするときのセットアップ手順

オペレーティングシステムを再インストールする場合の手順です。

本装置ではEXPRESSBUILDERを使ってOSの再インストールを行います。添付の 「EXPRESSBUILDER」CD-ROMから起動したときに表示されるメニューの「Express Setup」の項目を選択することで実行されるExpress5800/ftサーバシリーズ独自のセット アッププログラムを「Express Setup」と呼びます。

「Express Setup」では、ハードウェアの内部的なパラメータや状態の設定からOS (Windows)、各種ユーティリティのインストールまでを自動でセットアップすることができ ます。

ハードディスクドライブを購入時の状態と異なるパーティション設定で使用する場合やOS を再インストールする場合は、こちらのセットアップを行います。「OSを再インストールす るときのセットアップ手順」(4-9ページ)にお進みください。

# **セットアップの流れ**

本装置のセットアップの流れを図に示します。

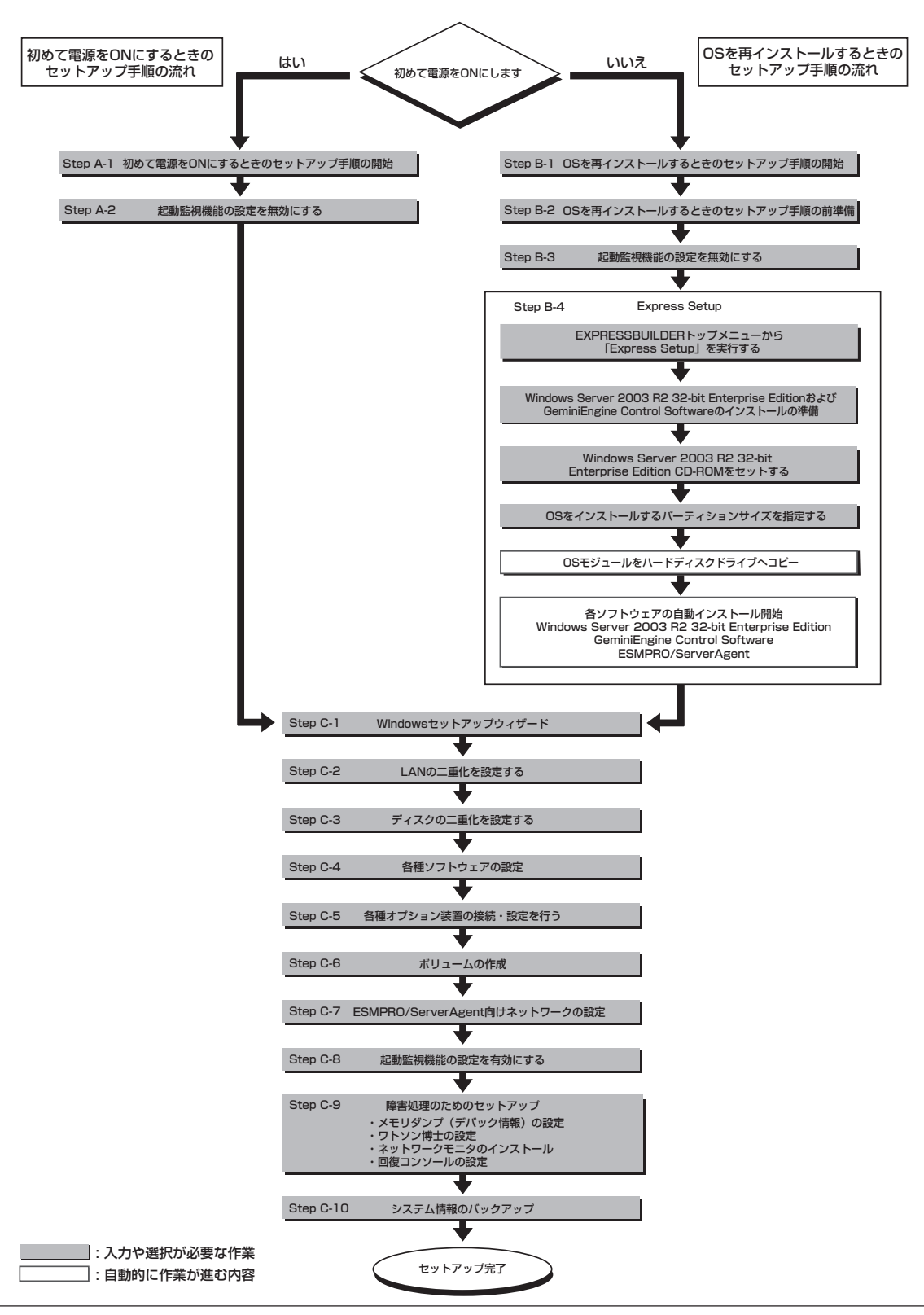

# **初めて電源をONにするときのセットアップ手順**

購入後、初めてセットアップされる場合は以下の手順を行ってください。

なお、PP・サポートサービスをご購入のお客様は、PP・サポートサービスのWebページにおいて、最新 のGeminiEngine Control Softwareを確認し、本体に添付されている「EXPRESSBUILDER」CD-ROMの バージョンが古い場合には、以下の手順によるセットアップ後、Webページに掲載されているアップデー ト手順に従ってシステムのアップデートを実施してください。

- 1. Step A-1~Step A-2を行う。
- 2. Step C-1~Step C-10を行う。

#### 重要� 上記で示す方法以外のセットアップでは、本装置を正しくセットアップすることはできませ ん。

# **Step A-1 初めて電源をONにするときのセットアップ手順の開始**

購入後、初めて電源をONにする場合のセットアップ手順の開始です。 セットアップを開始する前に以下のものを準備してください。

- □ ユーザーズガイド(セットアップ編)(本書)
- □ ユーザーズガイド
- □ FEXPRESSBUILDER ICD-ROM

「Step A-2 起動監視機能の設定を無効にする」(次ページ)に進みセットアップを行ってく ださい。

### **Step A-2 起動監視機能の設定を無効にする**

電源ONの確認とこの後のセットアップを正しく行うための設定をします。 本装置は、起動時に本体の監視をする機能を持っています(本機能は出荷時の設定で有効と なっています)。

本装置の購入時にインストール済みのオペレーティングシステムをセットアップするときは 監視機能の設定を無効にしてください。監視機能の設定を無効にしない場合はインストール 済みのオペレーティングシステムのセットアップに失敗します。

ここに記載されている手順を参照して正しく設定してください。

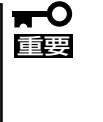

ここで説明する設定を行わない場合、Windowsのセットアップの画面の表示中に強制的に 再起動され、セットアップが正しく行われません。強制再起動後にセットアップを不正に繰 り返す場合があります。セットアップに失敗すると、購入時にインストール済みのオペレー ティングシステムは使用できなくなります。 再インストールを行わなければ使用できません。

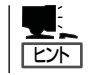

起動監視機能の切り替えなどを行うBIOSセットアップユーティリティの操作やパラメータ の詳細については、別冊のユーザーズガイドを参照してください。

1. ディスプレイ装置および本装置に接続している周辺機器の電源をONにする。

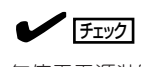

無停電電源装置(UPS)などの電源制御装置に電源コードを接続している場合は、電源制御装置 の電源がONになっていることを確認してください。

- 2. ラックマウントモデルの場合はフロントベゼルを取り外す(タワーモデルの場合はフロントドアを 開く)。
- 3. 本装置の前面にあるPOWERスイッチを押す。

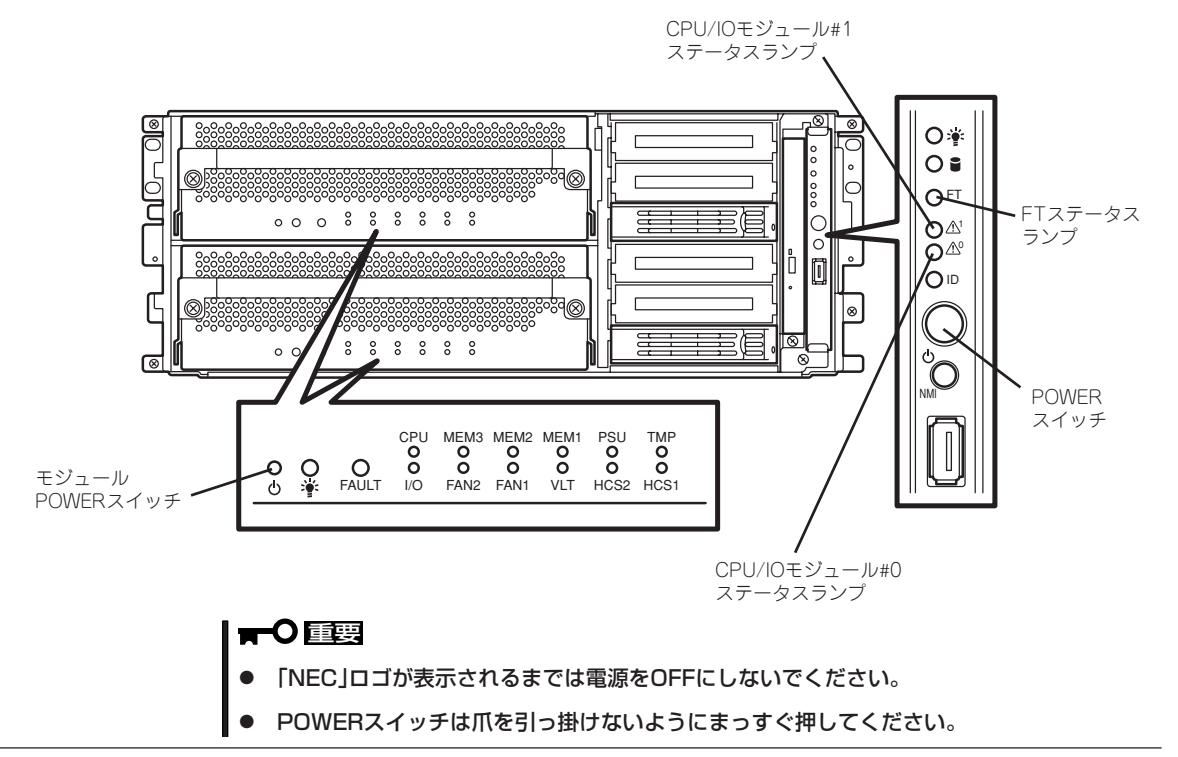

しばらくするとディスプレイ装置の画面には「NEC」ロゴが表示されます。

「NEC」ロゴを表示している間、本装置は自己診断プログラム(POST)を実行して本装置自身を診 断しています。詳しくは別冊のユーザーズガイドをご覧ください。POSTを完了するとWindows Server 2003が起動します。

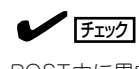

POST中に異常が見つかるとPOSTを中断し、エラーメッセージを表示します。別冊のユーザー ズガイドを参照してください。

4. ディスプレイ装置の画面に「Press <F2> to enter SETUP」または「Press <F2> to enter SETUP or Press <F12> to boot from Network」と表示されたら、<F2>キーを押す。

BIOSセットアップユーティリティ「SETUP」が起動し、画面にはMainメニューが表示されます。

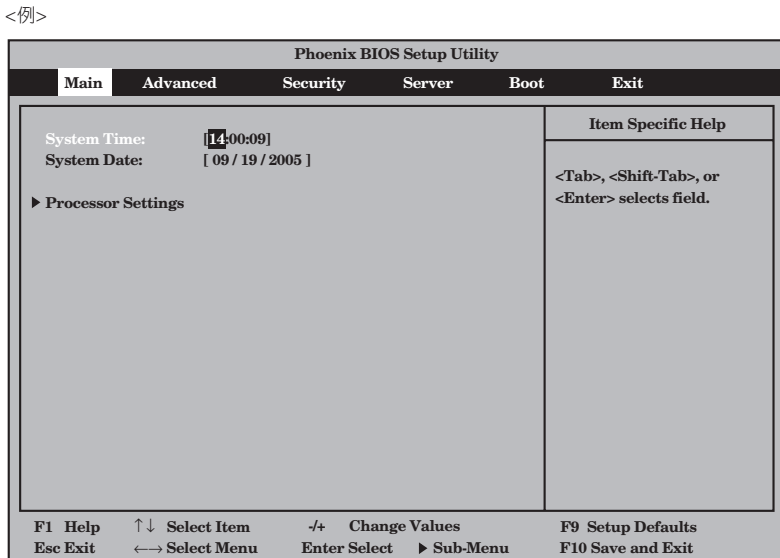

**5.** カーソルキー(<→>キーか<←>キー)を押して、「Server」を選択する。

Serverメニューが表示されます。

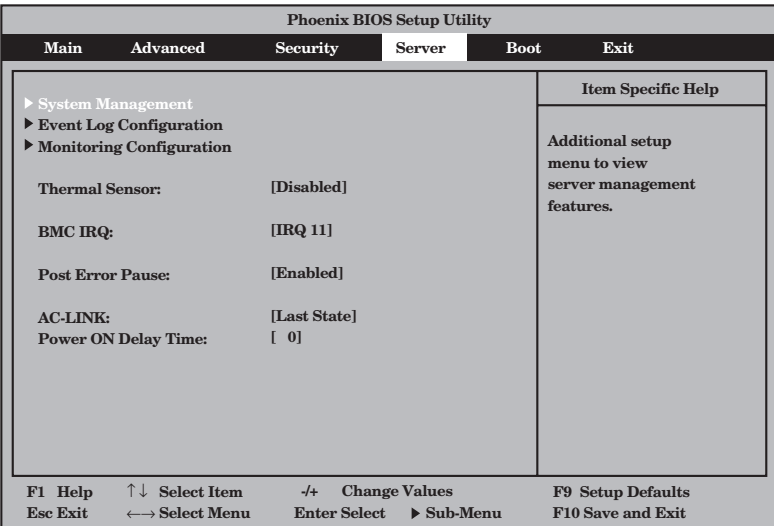

**6.** カーソルキー(<↑>キーか<↓>キー)を押して、「Monitoring Configuration」を選択し、<Enter> キーを押す。

Monitoring Configurationサブメニューが表示されます。

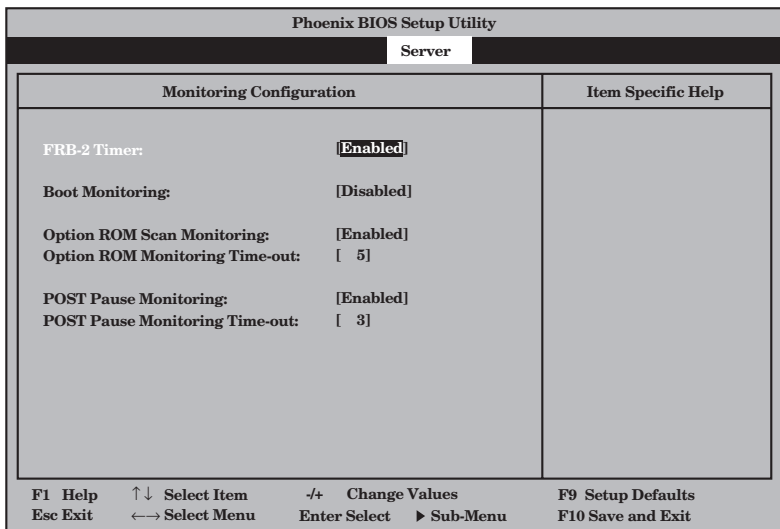

7. カーソルキー(<↑>キーか<↓>キー)を押して、「Boot Monitoring」を選択し、<Enter>キーを押 す。

パラメータが表示されます。

8. パラメータから「Disabled」を選択して<Enter>キーを押す。

Boot Monitoringの現在の設定表示が「Disabled」になります。

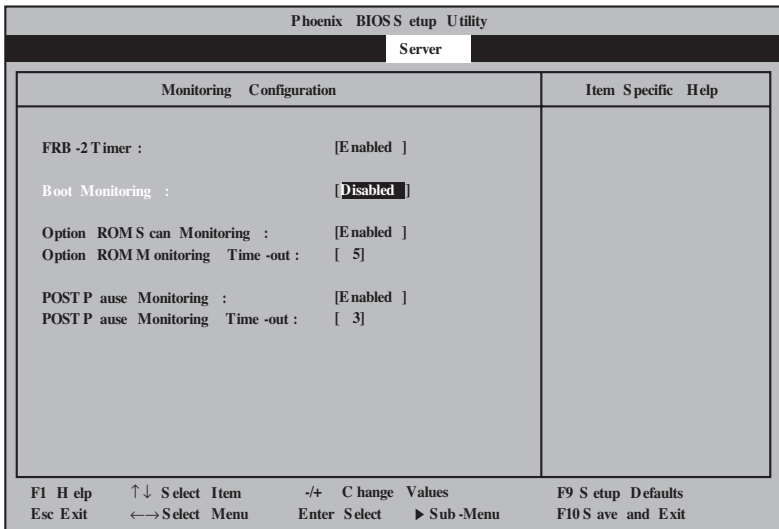

**9.** <ESC>キーを押して「Server」メニューに戻り、カーソルキー(<→>キーか<←>キー)を押して、 「Exit」を選択する。

Exitメニューが表示されます。

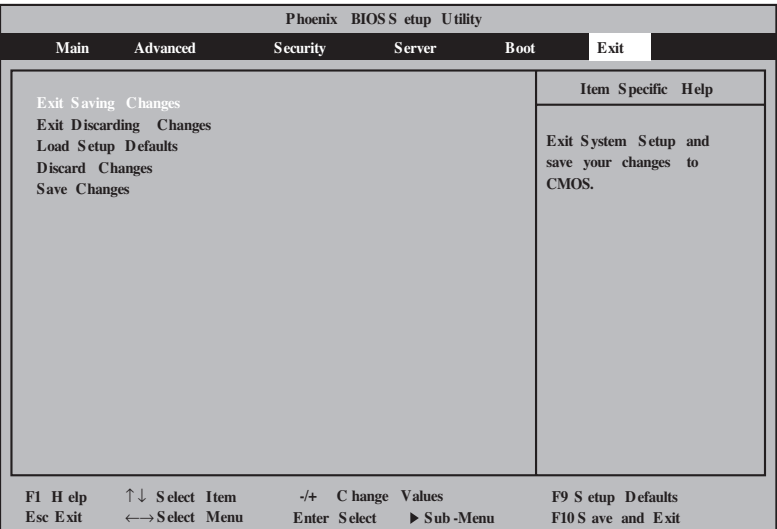

10. カーソルキー(<↑>キーか<↓>キー)を押 して、「Exit Saving Changes」を選択 し、<Enter>キーを押す。

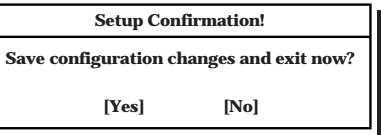

確認画面が表示されます。

11. 「Yes」を選択して<Enter>キーを押す。

設定内容を保存してSETUPを終了後、再起動します。

以上で切り替えは完了です。

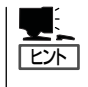

再起動後にWindowsのセットアップウィザード画面が表示されます。「Step C-1 Windows セットアップウィザード」に進んでセットアップを続けます。 次の手順はStep C-1(4-26ページ)以降になります。

Step C-1「Windowsセットアップウィザード」(4-26ページ)へお進みください。

# **OSを再インストールするときのセットアップ手順**

オペレーティングシステムを再インストールする場合は以下の手順を行ってください。

「OSを再インストールするときのセットアップ手順」では、再インストールに使用するディ mО スクの全領域がフォーマットされるため、ディスク上のデータはすべて消去されます。再イ 重要� ンストールに使用するディスクに、OSを含むシステムパーティション以外のデータパー ティションが存在する場合には、OSの再インストールを行う前に、必ずデータパーティ ション内の必要なデータのバックアップをとった上で、「OSを再インストールするときの セットアップ手順」を開始してください。

PP・サポートサービスご購入のお客様は、PP・サポートサービスのWebページにおいて、最新の GeminiEngine Control Softwareを確認し、「EXPRESSBUILDER」CD-ROMのバージョンが古い場合に は、以下の手順によるセットアップ後、Webページに掲載されているアップデート手順に従ってシステム のアップデートを実施してください。

- 1. Step B-1~Step B-4を行う。
- 2. Step C-1~Step C-10を行う。

### **Step B-1 OSを再インストールするときのセットアップ手順の開始**

オペレーティングシステム再インストールの開始です。

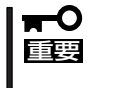

本装置にお客様の判断でサービスパックを使用しないでください。サービスパックを適用し たい場合は、PP・サポートサービスをご契約の上、PP・サポートサービスのWebページ で適用状況を確認し、本装置にサービスパックを適用してください。

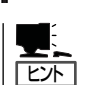

PP・サポートサービスをご購入のお客様は、最新のサービスパックへの対応状況をPP・サ ポートサービスのWebページから確認することができます。

Windows Server 2003のインストールには、以下のものが必要です。

- □「EXPRESSBUILDER ICD-ROM
- □ GeminiEngine Control Software UPDATE CD-ROM 本CD-ROMは、GeminiEngine Control Softwareを最新にアップデートするものであ り、装置に添付されていない場合もあります(装置出荷時点で「EXPRESSBUILDER」CD-ROMに含まれるソフトウェアが最新の場合には添付されません)。
- □ Microsoft Windows Server 2003 R2 32-bit Enterprise Edition DISC 1、(以降 「Windows Server 2003 CD-ROM」と呼ぶ)Microsoft Windows Server 2003 R2 32 bit Enterprise Edition DISC 2(2枚組)
- □ ユーザーズガイド(セットアップ編)(本書)
- □ ユーザーズガイド

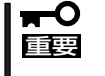

PP・サポートサービスをご購入のお客様は、最新のGeminiEngine Control Softwareの リリース状況を確認し、最新バージョンのGeminiEngine Control Software UPDATE CD-ROMを利用してください。

セットアップ手順を進める前に、OSをインストールするパーティションのサイズを決定し てください。

### 作成するパーティションサイズについて

システムをインストールするパーティションの必要最小限のサイズは、次の計算式から求め ることができます。

インストールに必要なサイズ + ページングファイルサイズ + ダンプファイルサイズ インストールに必要なサイズ = 3500MB(Windows Server 2003 R2) ページングファイルサイズ(推奨) = 搭載メモリサイズ × 1.5 ダンプファイルサイズ = 搭載メモリサイズ + 12MB

- 重要� ● 上記ページングファイルサイズはデバッグ情報(メモリダンプ)採取のために必要なサイ ズです。ページングファイルサイズの初期サイズを「推奨」値未満に設定すると正確なデ バッグ情報(メモリダンプ)を採取できない場合があります。
	- ⓦ 1つのパーティションに設定できるページングファイルサイズは最大で4095MBで す。搭載メモリサイズ×1.5倍のサイズが4095MBを超える場合は、4095MBで設 定してください。
	- ⓦ 搭載メモリサイズが2 G B 以上の場合のダンプファイルサイズの最大は、 「2048MB+12MB」です。

ヒント�

搭載メモリサイズは、CPU/IOモジュール1つに実装されている合計サイズです。

例えば、搭載サイズが1GBの場合、必要最小限のパーティションサイズは、上記の計算方法 から

3500MB + (1024MB × 1.5) + (1024MB + 12MB) = 6072MB

となります。

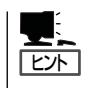

Express Setupで指定可能な最小パーティションサイズは6072MBです。 自動インストールの動作のため、6072MB以上のパーティションサイズが必要なため、 6071MB以下を指定することはできません。

# **Step B-2 OSを再インストールするときのセットアップ手順の前準備**

Express Setup開始前に、以下の前準備を行ってください。前準備を行わない場合、セット アップが正しく行われません。

### Express5800/ftサーバ本体の準備

本装置の電源がOFFの状態で、以下の前準備を行ってください。

1. 本装置の準備を行う。

次に示す準備を行ってください。

- 両系のモジュールを実装する。
- ハードディスクドライブはスロット0に1台のみ搭載する。
- LANケーブルをすべて取り外す。
- ⓦ テープ装置などの外部SCSI機器のSCSIコネクタから取り外す。

#### 重要�

指定のスロット以外には、1台もハードディスクドライブを搭載しないでください。ハードディ スクドライブが複数台セットされている場合には、インストール先とするハードディスクドラ イブを特定できません。

2. モジュール#0からのインストールを準備する。

作業や確認に必要な部品の位置は次のとおりです。

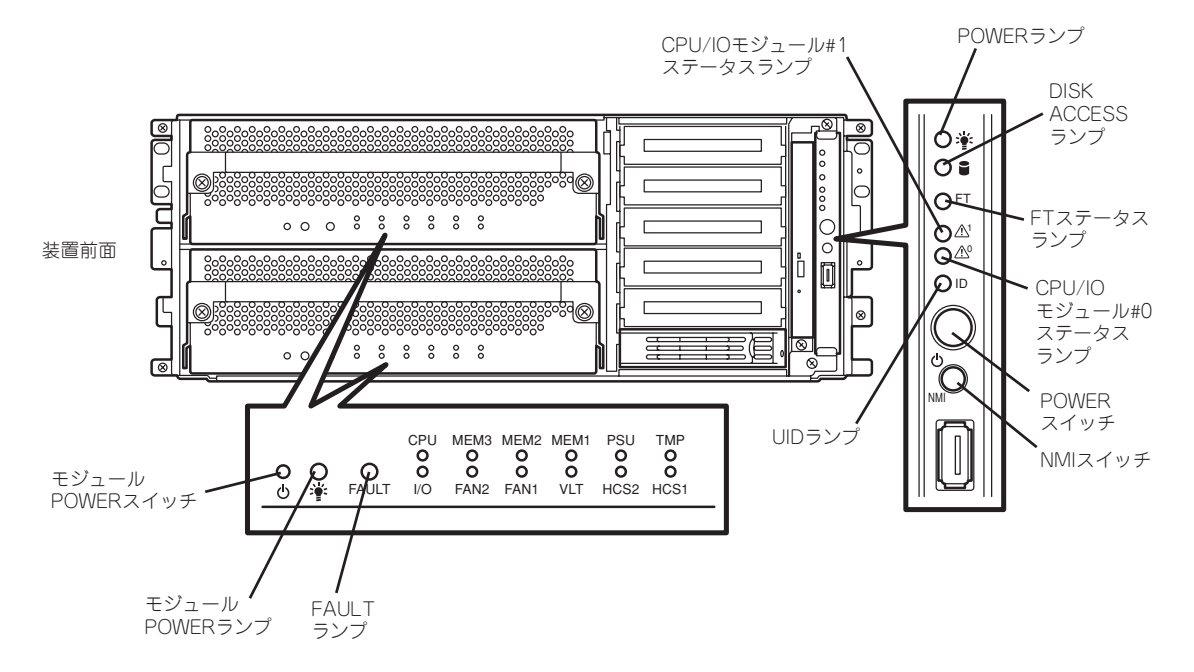

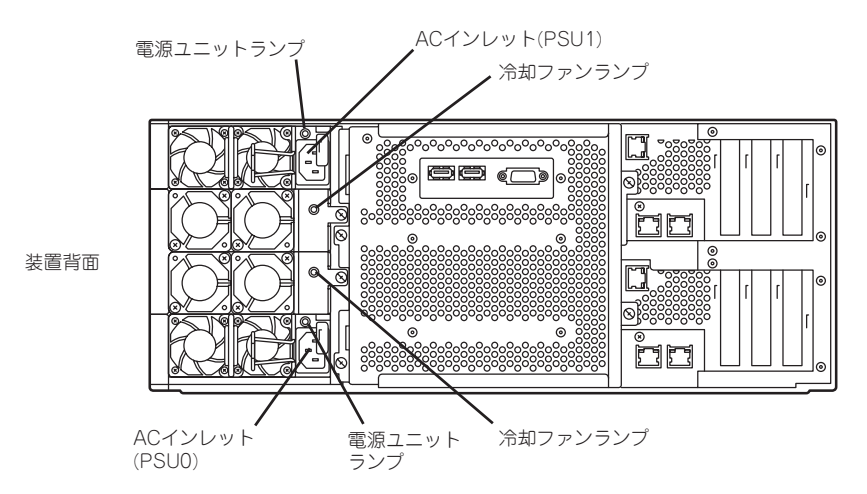

#### <AC電源がONの場合>(電源コードがコンセントに接続されている場合)

- (1)本装置のPOWERランプを確認する。
	- POWERランプが点灯している場合はOSをシャットダウンさせ、POWERランプの消灯 後にAC電源コードを抜く。
	- POWERランプが消灯している場合はAC電源コードを抜く。
- (2)AC電源がOFFの場合の操作を行う。

#### <AC電源がOFFの場合>(電源コードがコンセントに接続されていない場合)

以下の順番で本装置に電源コードを接続してください。

- (1)ACインレット(PSU0)に電源コードを接続する。
- (2)ACインレットA(PSU1)に電源コードを接続する。
- (3)各モジュールのFAULTランプが消灯していることを確認する。

以上で前準備は完了です。

# **Step B-3 起動監視機能の設定を無効にする**

電源ONの確認とこの後のセットアップを正しく行うための設定をします。 本装置は、起動時に本体の監視をする機能を持っています。 再インストールする際、監視機能の設定を無効にしてください。 監視機能の設定を無効にしない場合、再インストールが正しくできません。ここに記載され ている手順を参照して正しく設定してください。

ここで説明する設定を行わない場合、Windowsのセットアップの画面の表示中に強制的に  $\blacksquare$ 重要� 再起動され、セットアップが正しく行われません。強制再起動後にセットアップを不正に繰 り返す場合があります。セットアップに失敗すると、初めから再インストールを行わなけれ ば使用できません。

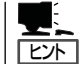

起動監視機能の切り替えなどを行うBIOSセットアップユーティリティの操作やパラメータ の詳細については、別冊のユーザーズガイドを参照してください。

1. ディスプレイ装置および本装置に接続している周辺機器の電源をONにする。

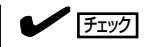

無停電電源装置(UPS)などの電源制御装置に電源コードを接続している場合は、電源制御装置 の電源がONになっていることを確認してください。

- 2. ラックマウントモデルの場合はフロントベゼルを取り外す(タワーモデルの場合はフロントドアを 開く)。
- 3. 本装置の前面にあるPOWERスイッチを押す。

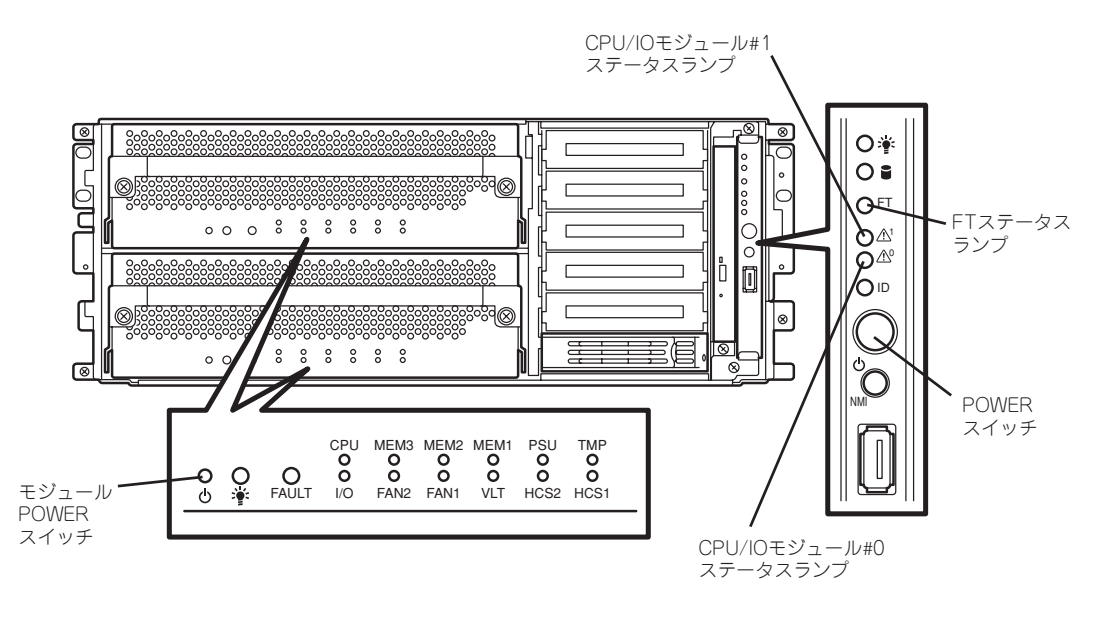

重要� 「NEC」ロゴが表示されるまでは電源をOFFにしないでください。 しばらくするとディスプレイ装置の画面には「NEC」ロゴが表示されます。

「NEC」ロゴを表示している間、本装置は自己診断プログラム(POST)を実行して本装置を診断し ています。詳しくは別冊のユーザーズガイドをご覧ください。

 $\blacktriangleright$   $\frac{1}{2}$ 

POST中に異常が見つかるとPOSTを中断し、エラーメッセージを表示します。別冊のユーザー ズガイドを参照してください。

4. ディスプレイ装置の画面に「Press <F2> to enter SETUP」または「Press <F2> to enter SETUP or Press <F12> to boot from Network」と表示されたら、<F2>キーを押す。

BIOSセットアップユーティリティ「SETUP」が起動し、画面にはMainメニューが表示されます。

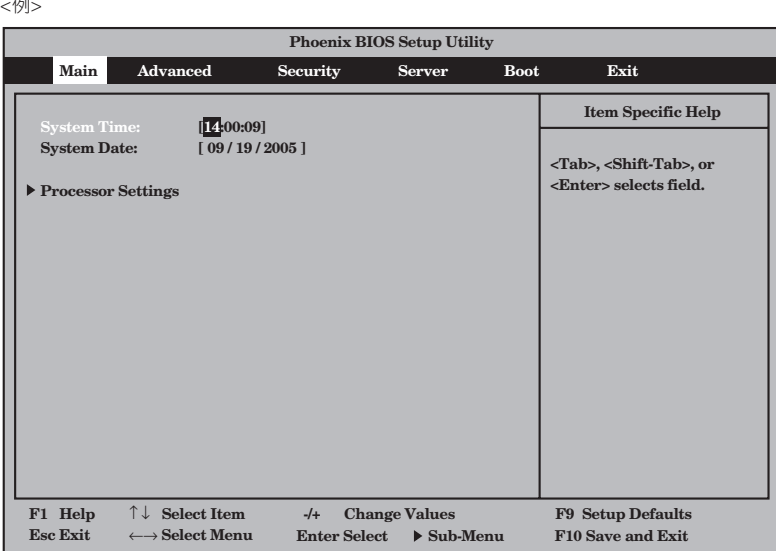

**5.** カーソルキー(<→>キーか<←>キー)を押して、「Server」を選択する。

Serverメニューが表示されます。

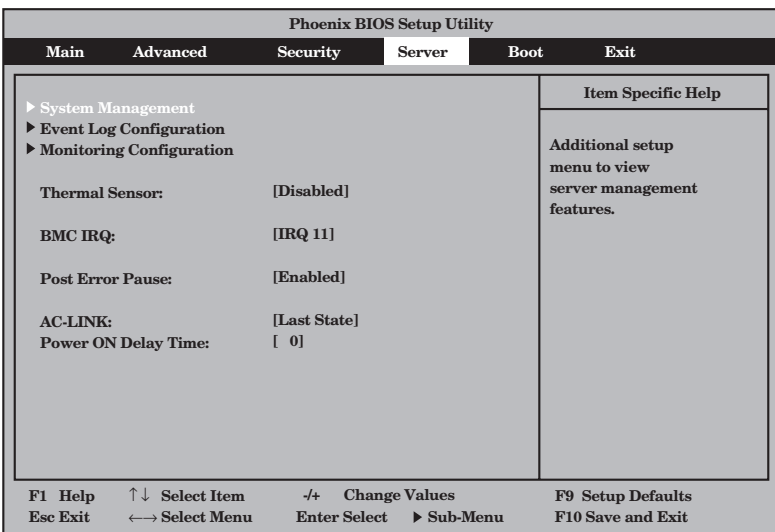

**6.** カーソルキー(<↑>キーか<↓>キー)を押して、「Monitoring Configuration」を選択し、<Enter> キーを押す。

Monitoring Configurationサブメニューが表示されます。

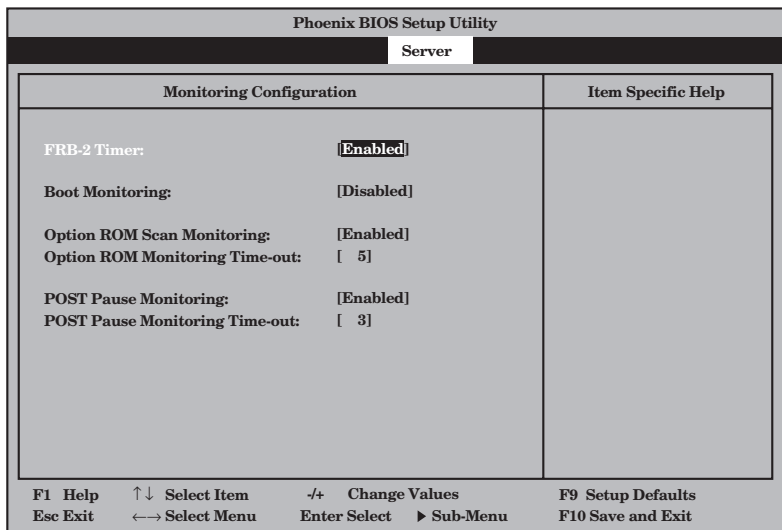

7. カーソルキー(<↑>キーか<↓>キー)を押して、「Boot Monitoring」を選択し、<Enter>キーを押 す。

パラメータが表示されます。

8. パラメータから「Disabled」を選択して<Enter>キーを押す。

Boot Monitoringの現在の設定表示が「Disabled」になります。

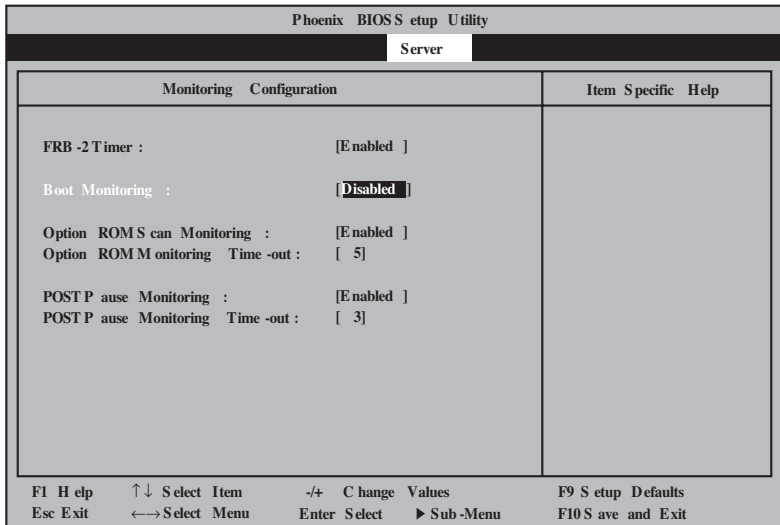

9. <Esc>キーを押し、Serverメニューへ戻り、カーソルキー(<→>キーか<←>キー)を押して、 「Exit」を選択する。

Exitメニューが表示されます。

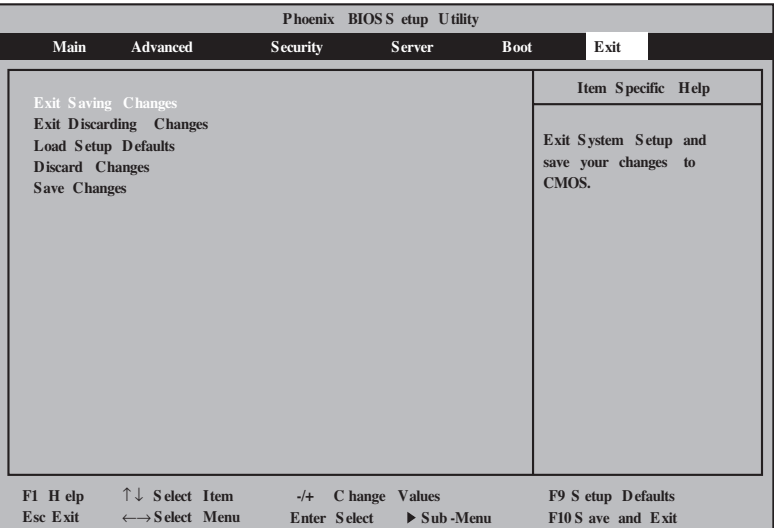

10. カーソルキー(<↑>キーか<↓>キー)を押 して、「Exit Saving Changes」を選択 し、<Enter>キーを押す。

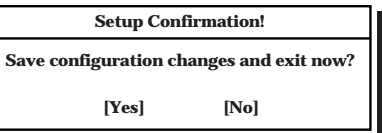

確認画面が表示されます。

11. 「Yes」を選択して<Enter>キーを押す。

設定内容を保存してSETUPを終了後、再起動します。

以上で切り替えは完了です。

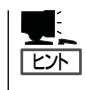

オペレーティングシステムの再インストールをする場合は、再インストールの準備のために いったん本装置の電源をOFFにしてください。その後、次ページの「Step B-4 Express Setup」に進んでセットアップを続けます。

## **Step B-4 Express Setup**

EXPRESSBUILDERの「Express Setup」機能を使ってセットアップします。

「Express Setup」とは、ハードウェアの 内部的なパラメータや状態の設定からオ ペレーティングシステム(Windows Server 2003)、各種ユーティリティのイ ンストールまでを添付の 「EXPRESSBUILDER」CD-ROMを使って 切れ目なくセットアップできる Express5800シリーズ独自のセットアッ プ方法です。ハードディスクドライブを 購入時の状態と異なるパーティション設 定で使用する場合や、OSを再インストー ルする場合は、Express Setupを使用し てください。煩雑なセットアップをこの 機能が代わって行います。

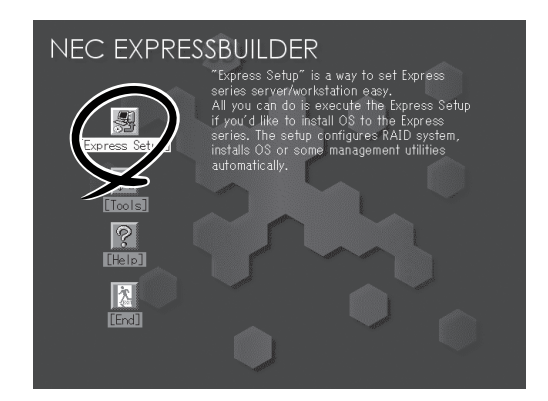

Express Setupは、セットアップを開始する前にセットアップに必要な情報を編集しフロッ ピーディスクに保存し、セットアップの際にその情報を逐一読み出して自動的に一連のセッ トアップを進めるというものです。このとき使用されるフロッピーディスクのことを「セッ トアップパラメータFD」と呼びます。

ヒント� ⓦ 「セットアップパラメータFD」とはExpress Setupの途中で設定・選択する情報が保存さ れたセットアップ用ディスクのことです。

> Express Setupは、この情報を基にしてすべてのセットアップを自動で行います。この 間は、本体のそばにいて設定の状況を確認する必要はありません。また、再インストー ルのときに前回使用したセットアップパラメータFDを使用すると、前回と同じ状態に セットアップすることができます。

ⓦ パラメータファイルは、EXPRESSBUILDERにある「ExpressPicnic®」を使って事前に 作成しておくことができます。

事前に「セットアップパラメータFD」を作成しておくと、Express Setupの間に入力や選 択しなければならない項目を省略することができます(セットアップパラメータFDにあ るセットアップ情報は、Express Setupの途中で作成・修正することもできます)。本装 置の他にWindows XP/2000またはWindows Server 2003で動作しているコンピュータ がお手元にある場合は、ExpressPicnicを利用してあらかじめセットアップ情報を編集 しておくことをお勧めします。

ExpressPicnicを使ったパラメータファイルの作成方法については、別冊のユーザーズ ガイドを参照してください。

- ⓦ 本装置ではFDドライブを標準添付しておりません。 セットアップパラメータFDを利用する場合は、オプションのFDドライブをお客様でご 用意ください。
- ExpressSetupでは、マウスの使用はできません。 操作はキーボードで行い、セットアップを進めてください。

### ● ダイナミックディスクへアップグレードしたハードディスクドライブへの再インストー ルについて

ダイナミックディスクへアップグレードしたハードディスクドライブの既存のパーティ ションを残したままでの再インストールはできません。

### セットアップの流れ

Express Setupの流れを図に示します。

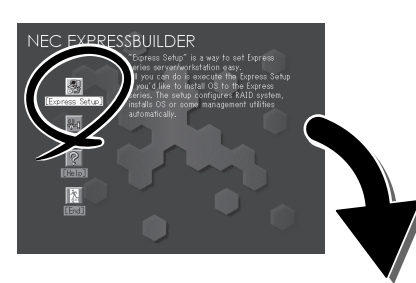

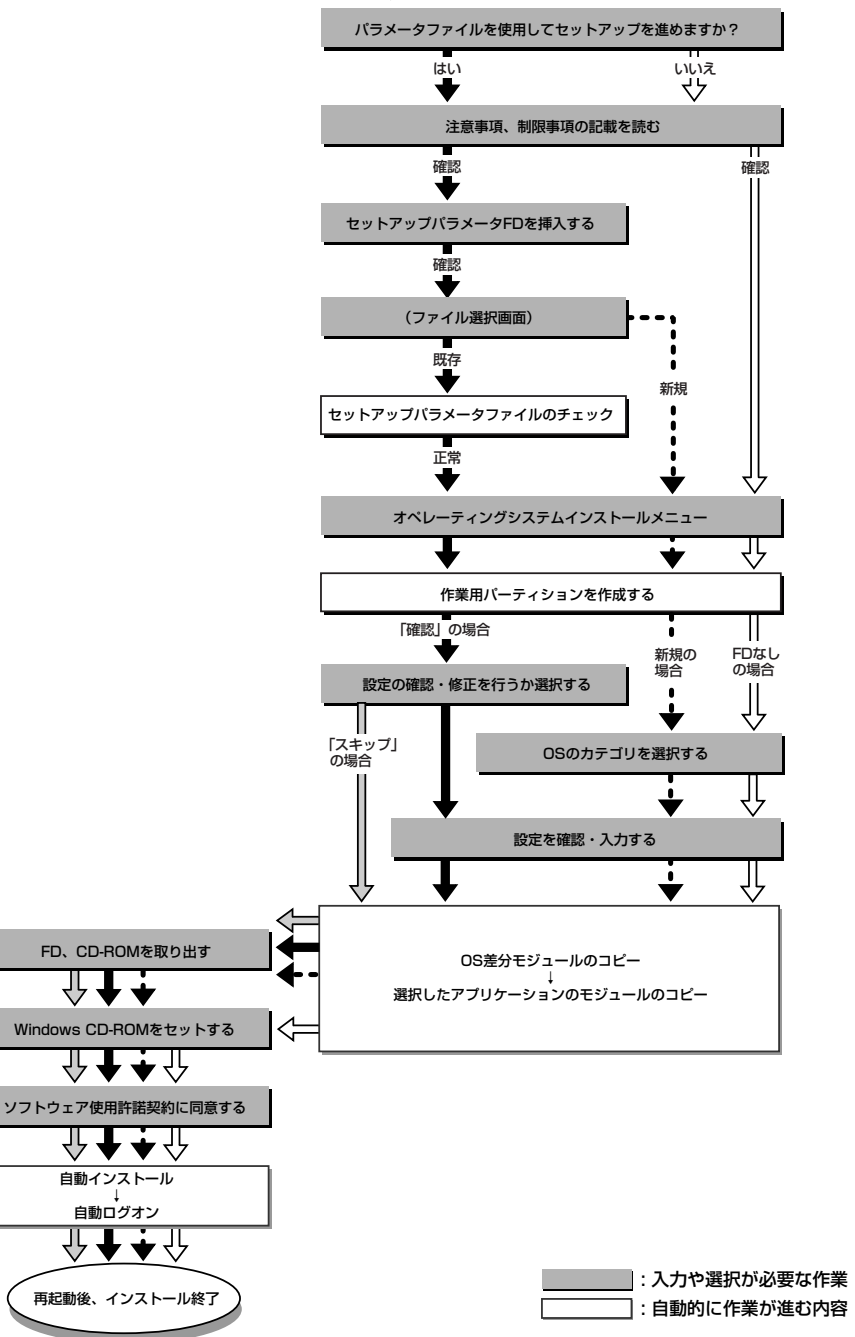

### セットアップの手順

Express Setupでは、ウィザード形式により各パラメータを設定していきます。このとき、 各パラメータを一つのファイル(パラメータファイル)としてフロッピーディスクへ保存する ことも可能です。

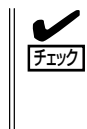

パラメータファイルを使ってセットアップするときは、ファイル保存用として1.44MB フォーマット済みの空きフロッピーディスクが1枚必要となります。あらかじめ、お客様で フロッピーディスクをご用意ください。 再インストールするときは、保存しておいたパラメータファイルを読み込ませることで、 ウィザードによるパラメータ入力を省略することができます。

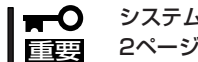

システムの構成を変更した場合は「システムのアップデート ~サービスパックの適用~」(5- 2ページ)を行ってください。

1. 周辺装置、本装置の順に電源をONにする。

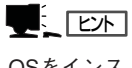

OSをインストールするハードディスクドライブ以外のハードディスクドライブを接続する場合 は、OSをインストールした後から行ってください。

- 2. 本装置のDVD-ROMドライブに「EXPRESSBUILDER」CD-ROMをセットする。
- 3. CD-ROMをセットしたら、リセットする(<Ctrl> + <Alt> + <Delete>キーを押す)か、電源を OFF/ONして本装置を再起動する。

CD-ROMからシステムが立ち上がり、EXPRESSBUILDERが起動します。

4. [Express Setup]を選択する。

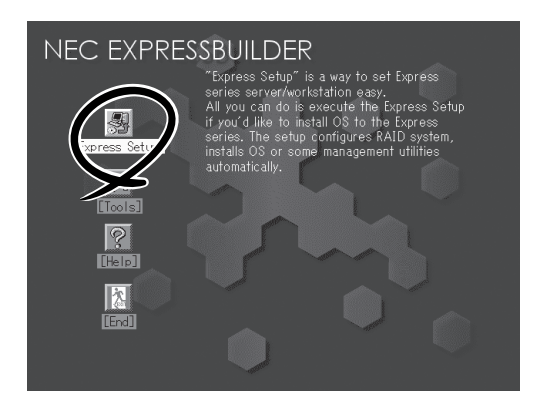

**5.** [Do you want to use the parameters file in order to set up the Express server or workstation ?]というメッセー ジが表示される。

パラメータファイルを使用する場合は [Yes]を、使用しない場合は[No]を選択 してください。

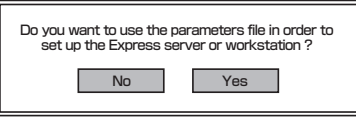

6. [NOTE]が表示されるので、表示内容 く読んでから[Confirm]を選択する。

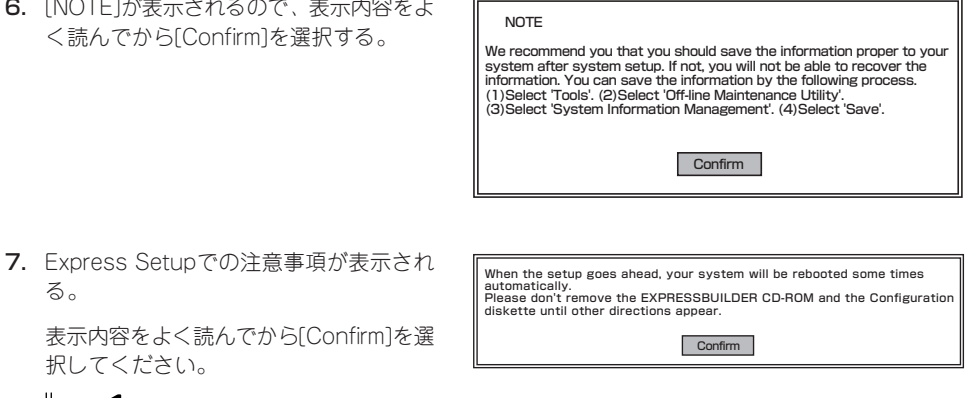

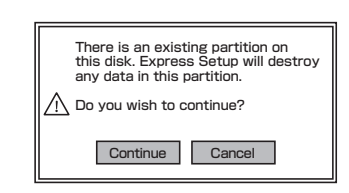

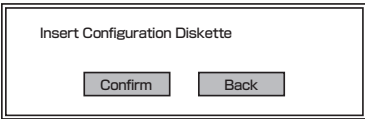

8. パラメータファイルを使用する場合は セットアップパラメータFDが要求される ので、フロッピーディスクをセットして [Confirm]を選択する。

パラメータファイルを使用しない場合 は、このメッセージは表示されません。 手順9へ進んでください。

 $\blacktriangledown$   $\mathbb{F}$ 

る。

択してください。  $\blacktriangleright$   $\frac{1}{1 + \frac{1}{2}}$ 

ここでセットしたフロッピーディスクは、指示があるまで取り出さないでください。

#### [既存のパラメータファイルを使用する場合]

セットしたフロッピーディスク内のパラ メータファイルの一覧が表示されます。 インストールにに使用するパラメータ ファイルを選択し、[Use]を選択する。

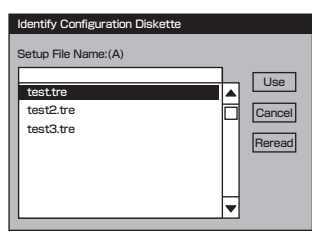

#### [空きフロッピーディスクをセットした場合]

① <A>キーを押す。

入力ボックスが表示されます。

② ファイル名を入力する。

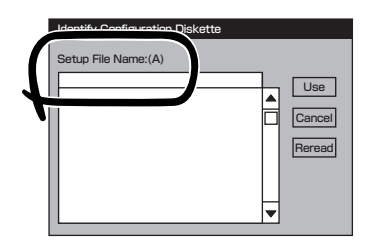

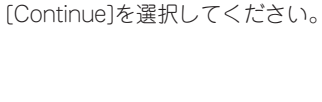

ディスクに何らかのOSがインストールされている場 合、インストールを続行するかを確認するメッセージ が表示されます。セットアップを続けるには

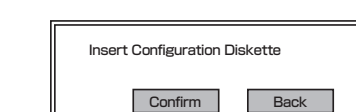

- 9. インストールするオペレーティングシス テムを選択する。 リストボックスから[Windows]を選択し ます。
- 10. セットアップ情報の修正確認メッセージ が表示されるので、パラメータを確認す る場合は[Modify]を、確認せずにそのま まインストールする場合は、[Skip]を選 択する。

[Modify]を選択 →手順11へ進む [Skip]を選択 →手順14へ進む

11. [Basic Information]画面が表示されるの で、設定内容を確認し、必要なら修正を 行ってから<→>キーを押す。(画面中の [Target Machine]は機種によって表示が 異なります。)

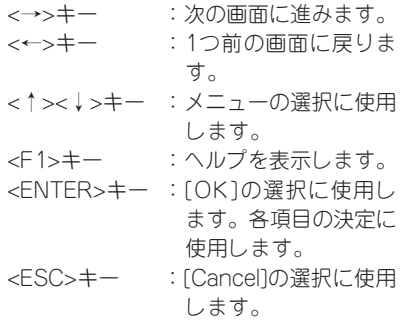

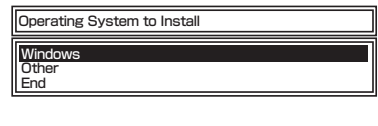

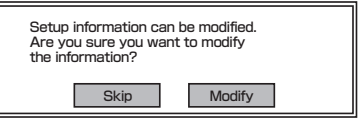

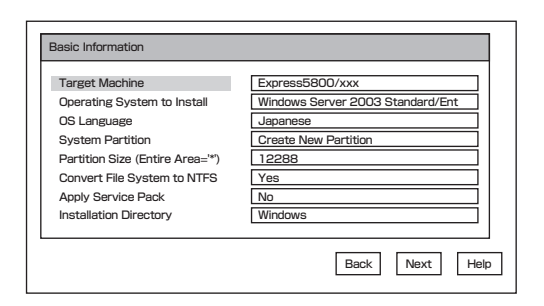

### 重要�

- OSをインストールするパーティションは、必要最小限以上のサイズで確保してください。 (4-10ページ参照)
- 「System Partition」で「Use Existing Partition」を選択すると、最初のパーティショ ンの情報はフォーマットされ、すべてなくなります。それ以外のパーティションの情報は保 持されます。
- ダイナミックディスクへアップグレードしたハードディスクドライブの既存のパーティショ ンを残したまま再インストールすることはできません(4-18ページ参照)。ダイナミック ディスクの場合は「System Partition」で「Use Existing Partition」を選択しないでく ださい。
- システムパーティションのファイルシステムはNTFSで固定です。
- 「System Partition」で「Use Existing Partition」を選択したとき、流用するパーティ ション以外(保守領域を除く)にパーティションが存在しなかった場合、そのディスクの最 大領域を確保してWindows Server 2003をインストールします。
- ⓦ 設定内容に不正がある場合は、次の画面には進めません。

12. [User Information]画面が表示されるの で、設定内容を確認し、必要なら修正を 行ってから<→>キーを押す。

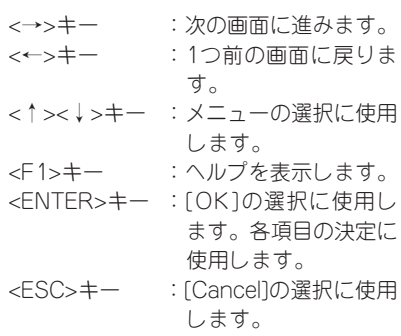

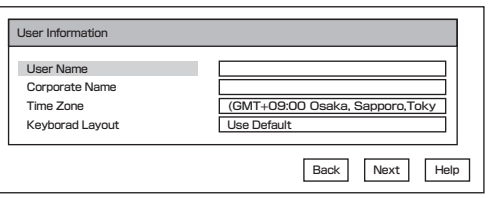

### 重要�

- ⓦ ここでは日本語の入力はできません。使用者名と会社名を日本語で入力したい場合は、ログ オン後に入力画面がポップアップされますので、その時に再入力し、設定してください。こ こでは、仮の名前を入力してください。
- ⓦ 設定内容に不正がある場合は、次の画面に進めません。
- 13. 「Role of Computer]画面が表示されるの で、設定内容を確認し、必要なら修正を 行ってから<F9>キーを押す。(画面右下 に[OK]ボタンが表示されていない場合は <→>キーを押す。)

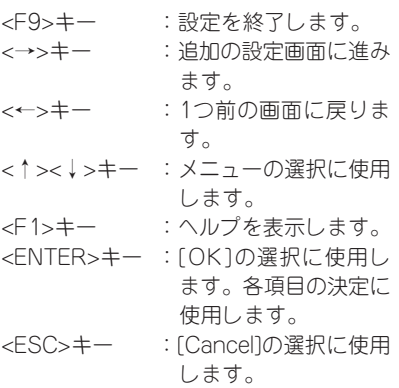

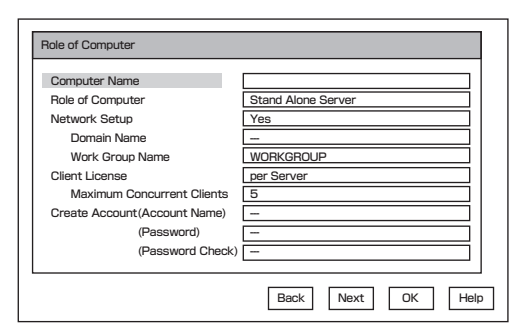

<→>キーを押すと、さらにいくつかの設定画面に進みます。 以降、設定を確認しながら画面を進めてください。 設定内容は必要に応じて修正してください。

#### 重要�

- ⓦ <→>キーで次の画面に進んだ場合、この画面に戻っても[OK]ボタンは表示されません。
- ⓦ 既存のパラメータファイルを読み込んだ場合、[OK]ボタンは表示されません。
- ⓦ Express Setupでは、ネットワークアダプタの詳細設定は行えません。 Windowsの起動後、コントロールパネルから設定してください。
- ⓦ 設定内容に不正がある場合は、次の画面には進めません。
- ⓦ セットアップパラメータを入力する場合、次の文字数以下で入力してください。(2バイト 文字は2文字で換算します)

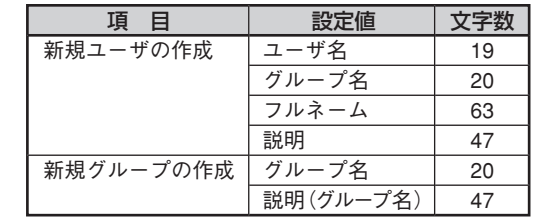

- ⓦ 設定内容に不正がある場合は、次の画面には進めません。
- 14. セットアップ情報の修正終了の確認メッ セージが表示されるので、終了する場合 は[ O K ] を、設定画面に戻る場合は [Cancel]を選択する。

<ENTER>キー :[OK]の選択に使用し ます。 <ESC>キー :[Cancel]の選択に使用 します。

15. 追加するアプリケーションをインストー ルする。

> Express Setupに対応しているアプリ ケーションを追加でインストールする場 合は、メッセージが表示されます。

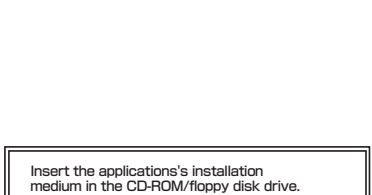

OK Cancel

If the configuration settings are correct and complete.  $\parallel$ <br>Press [OK] to continue. If not, press [Cancel] to return  $\parallel$ 

to the configuration screen(s).

OK Cancel

16. メッセージに従って「EXPRESSBUILDER」CD-ROMをDVD-ROMドライブから取り出す。

この時セットアップパラメータFDを使用している場合は、フロッピーディスクドライブから取り 出します。

17. Windows Server 2003 CD-ROMを DVD-ROMドライブにセットする。

> [Windows Server 2003 Setup]画面が 表示されます。

18. Windows Server 2003に同梱されてい るソフトウェア使用許諾契約書をよく読 んでから、同意する場合は<F8>キーを押 す。 同意しない場合は<F3>キーを押す。

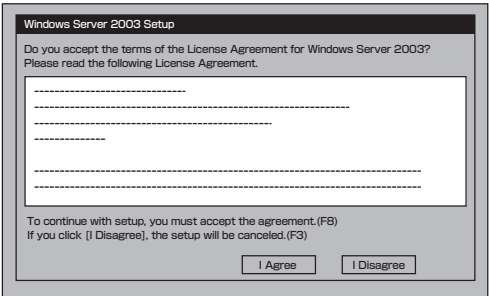

### ▼○重要

同意しないと、セットアップは終了し、Windows Server 2003はインストールされませ  $h_{\rm b}$ 

Windows Server 2003と指定したアプリケーションは自動的にインストールされ、システムに ログオンします。

19. インストール完了後 Microsoft Windows Server 2003 R2 32-bit Enterprise Edition DISC 2を DVD-ROMドライブにセットする。

以降はメッセージに従って作業を進めてください。

インストール終了後、Microsoft Windows Server 2003 R2 32-bit Enterprise Edition DISC 2 をDVD-ROMドライブから取り出し、再起動してください。

# **Step C-1 Windowsセットアップウィザード**

#### <初めて電源をONにするときのセットアップの場合>

直前の操作が「Step A-2 起動監視機能の設定を無効にする」の場合は、次の手順で作業を進 めてください。

1. 再起動後、セットアップウィザードの開始画面が表示されるので、[次へ]をクリックする。

以降、使用者名などの設定画面が次々と表示されます。 ウィザードに従って操作を行い、必要な設定をしてください。 ウィザードの操作完了後、自動的に再起動されます。

### 重要�

BIOSの「Boot Monitoring」の設定を有効にする場合は本ユーザーズガイドに従い、「Step C-▌8 起動監視機能の設定を有効にする」(4-39ページ)で実施してください。

2. 再起動後、管理者(Administrator)権限のユーザ名でログオンする。

引き続き「Step C-2 LANの二重化を設定する」へ進んでください。

#### <OSを再インストールするときのセットアップの場合>

直前の操作が「Step B-4 Express Setup」の場合は、次の手順で作業を進めてください。

- 1. ログインの後 セットアップ情報の画面が 表示されるので、設定内容を確認し、必 要なら修正を行う。
- 2. [OK]をクリックする。

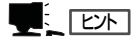

- インストール中にスクリーンセー バが起動する場合がありますが、 手動でログオンしてください。
- 上記の画面が表示されていない場 合は、システムを再起動してくだ さい。再起動後、Express Setupを 続行され、上記の画面が表示され ます。

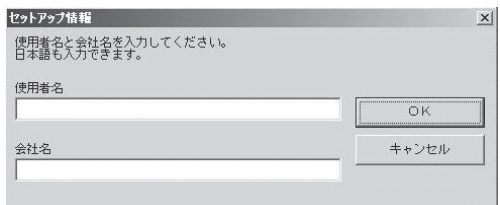

引き続き「Step C-2 LANの二重化を設定する」へ進んでください。

# **Step C-2 LANの二重化を設定する**

Express5800/ftサーバでは、CPU/IOモジュール上に標準で搭載されている「Intel(R) PRO/ 1000 MT Dual Port Network Connection」および拡張PCIスロット「Intel(R) PRO/1000 MT Server Adapter」と「Intel(R) PRO/1000 MF Server Adapter」を使用してLANの二重 化を構築します。

### 概要

LANの二重化には以下の2種類があります。

● アダプタ フォルト トレランス(AFT)

 アダプタ フォルト トレランスとは複数のLANコントローラを同一LAN(同一セグメント) 上に存在させることによりプライマリコントローラが故障した場合、即座にバックアッ プコントローラに切り替え運用を継続させる機能です。

● アダプティブ ロード バランシング(ALB)

アダプティブ ロード バランシングとは複数のLANコントローラを同一ハブに接続し、 送信を分散させることによりサーバからの送信スループットを向上させる機能です。 デフォルトで受信ロードバランシング(RLB)が有効になっており、RLBが有効の場合に は受信スループットも向上します。

### 本装置における二重化のルール

本装置では必ずネットワークの二重化設定を行ってください。 また、二重化を構築するときには必ずCPU/IOモジュール#0のアダプタとCPU/IOモジュー ル#1のアダプタを1つずつ使用してください。

例1) 全てのアダプタを使用して耐用性を高めた二重化を設定する。

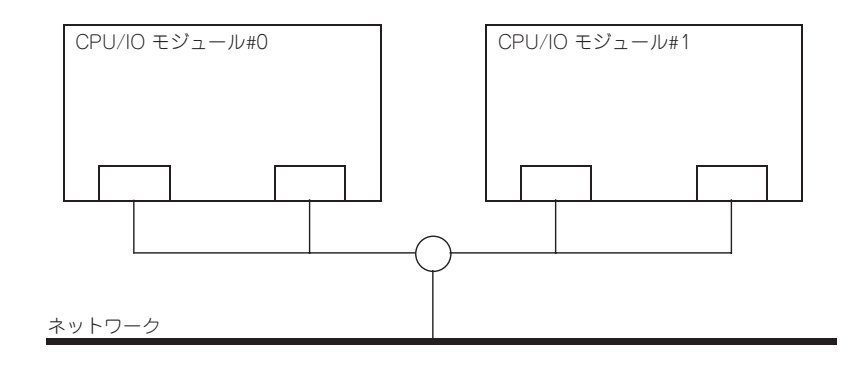

例2) 複数LAN接続に対応した二重化を設定する。

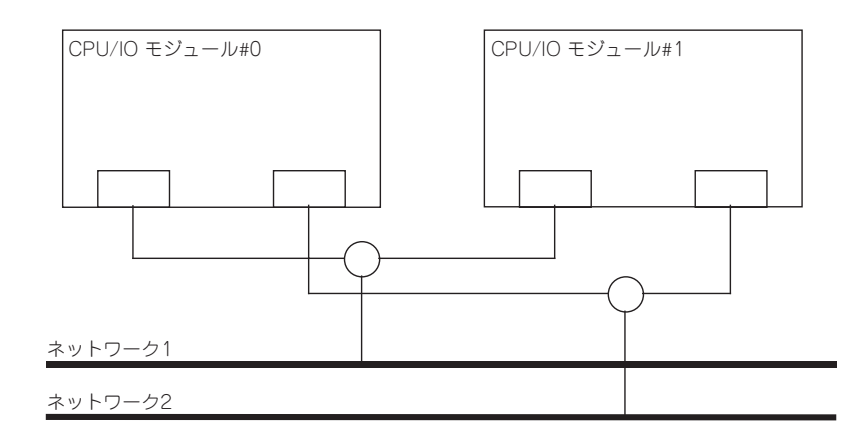

### 二重化の設定

二重化の設定方法を以下に示します。

以降、 「本サーバにおける二重化のルール」で示した例1について二重化の設定方法を説明し ます。

二重化の設定には管理者またはAdministratorsグループのメンバとしてログインしなければ なりません。

- 1. デバイスマネージャを起動する。
- 2. 対象ネットワークアダプタを1つ選択し[右クリック]で表示されるメニューから[プロパティ]を選 択してプロパティ画面を表示する。

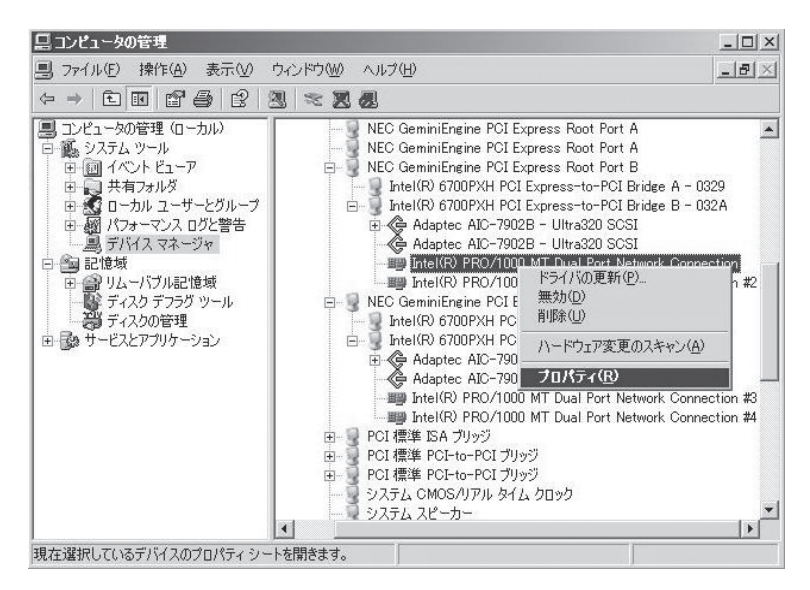

3. プロパティ画面の[チーム化]タブを選択する。[その他のアダプタとチーム化する]のラジオボタン をチェックしてから[新規チーム]をクリックする。

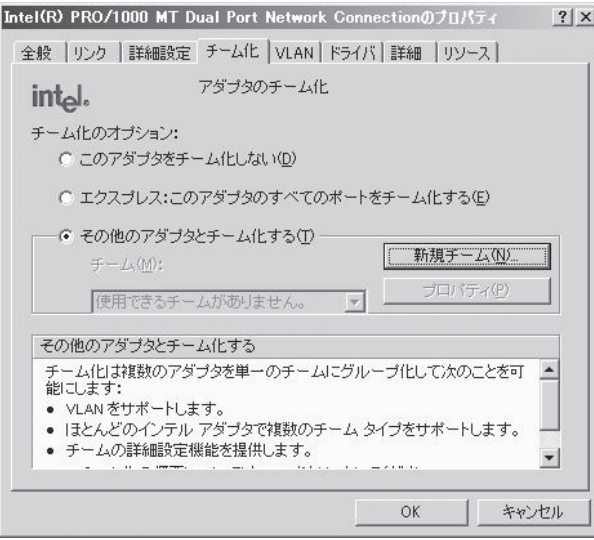

4. チーム名を入力して[次へ]をクリックする。

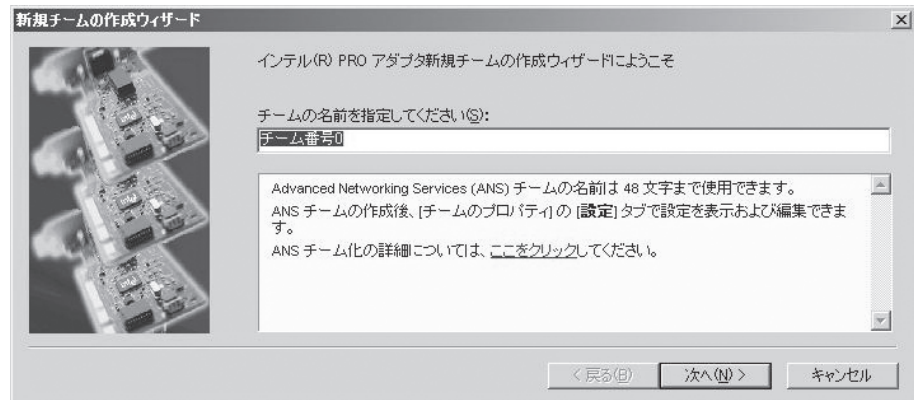

5. チームに含めるアダプタのチェックボックスをチェックし、[次へ]をクリックする。

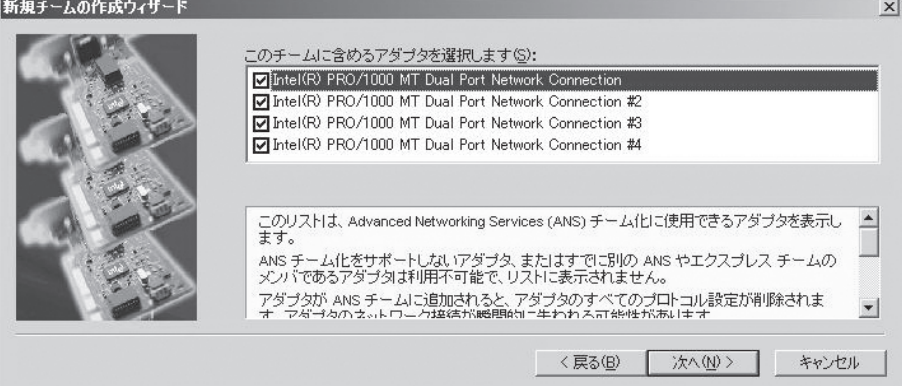

6. チームモードとしてアダプタ フォルト トレランスまたはアダプティブ ロード バランシングを 選択する。(通常はアダプタ フォルト トレランスを選択する) [次へ]をクリックする。

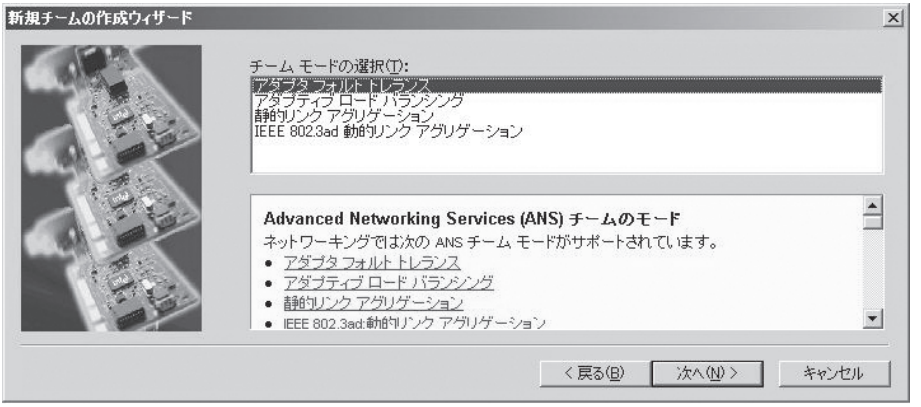

7. [完了]をクリックする。

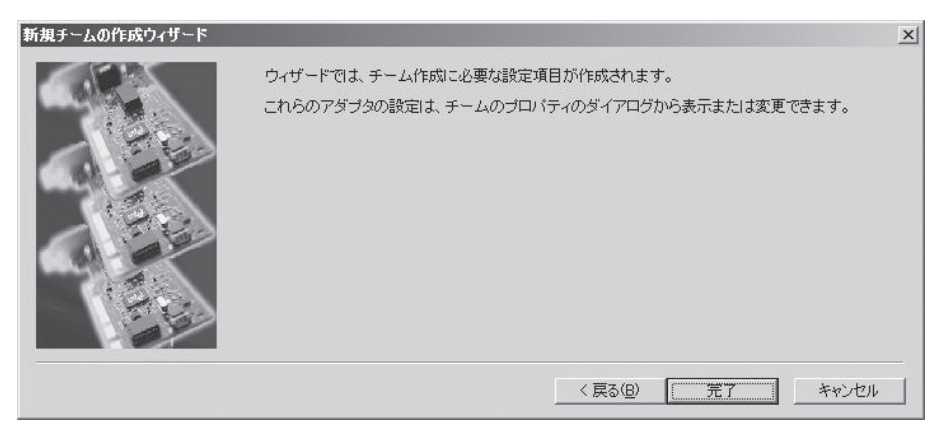

8. コマンドプロンプトを立ち上げipconfig /allで設定したチームアダプタの物理MACアドレスを確 認する。

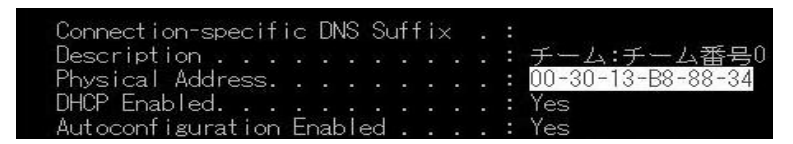

9. 設定したチームアダプタを選択し、[右クリック]で表示されるメニューから[プロパティ]を選択し てプロパティ画面を表示する。

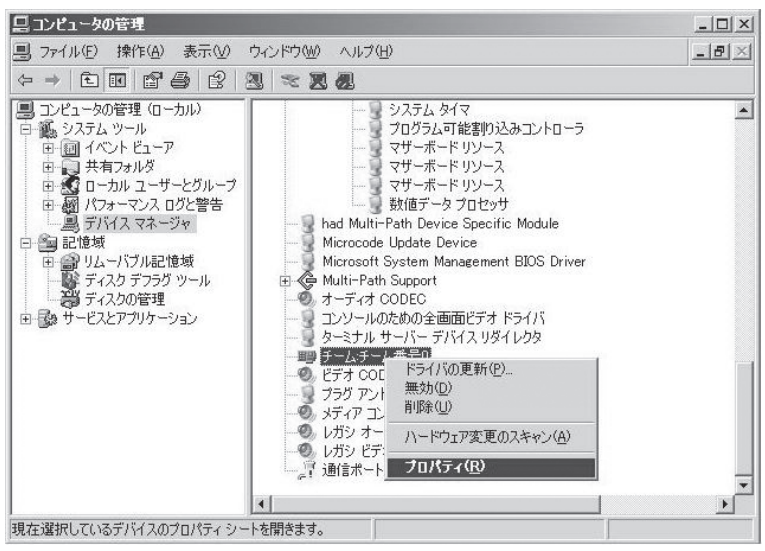

10. プロパティ画面の[詳細設定]タブを選択する。[設定]リストボックスから[ローカル管理されるア ドレス]を選択してから[値]テキストボックスに調べておいたチームアダプタのMACアドレスを入 力し[OK]をクリックする。

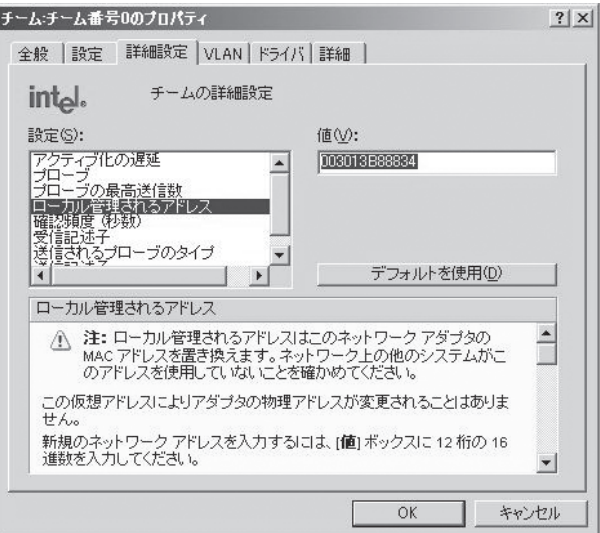

# **Step C-3 ディスクの二重化を設定する**

「初めて電源をONにするときのセットアップ手順」(4-4ページ)を実施している場合は、「Step C-5 各種オプション装置の接続・設定を行う」(4-36ページ)へ進んでください。 本装置の出荷時点では、お客様がすぐに使用できるように以下の設定は実施済みとなっておりま す。

本装置では、「ディスクの管理」によりディスクの二重化を行い、データの保全を図ります。 各手順を参照し、必ずディスクの二重化を設定してください。

 $\blacksquare$ 重要�

「初めて電源をONにするときのセットアップ手順」を実施している場合は、ディスクの二重 化は設定してありますので、この作業は必要ありません。「Step C-5 各種オプション装 置の接続・設定を行う」(4-36ページ)へお進みください。

### ディスクの管理によるディスク二重化手順

- この手順を実行するには、管理者またはAdministratorグループのメンバとしてログ  $\mathbf{r}^{\mathbf{O}}$ 重要� インしなければなりません。。
	- OSインストール時だけでなく、以降パーティションを作成する際も必ず同様にミラー リングを行ってください。
	- ミラーのためのディスクは、必ずシステムパーティションがあるディスクをダイナミッ クにアップグレード後に、対応したスロットにセットしてください。アップグレードす る前にディスクはスロットにセットしないでください。
	- ⓦ ミラーを設定するディスクは、ディスクのターゲットIDが所定のもので設定してくださ い。詳細については、別冊のユーザーズガイドの「構築可能なディスク構成について」を 参照してください。
- 1. [スタート]-[管理ツール]-[コンピュータの管理]をクリックする。

[コンピュータの管理]ダイアログボックスが表示されます。

- 2. コンソールツリーで[記憶域]配下の[ディスクの管理]をクリックする。
- 3. 右パネルにハードディスクドライブの一覧を表示させ、システムがインストールされているディ スクを右クリックし、[ダイナミックディスクに変換]をクリックする。

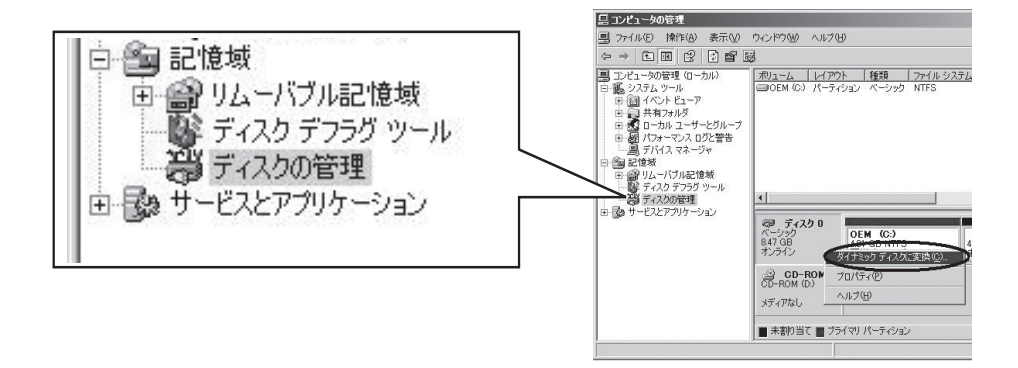

4. 変換するディスクがシステムをインス トールしたディスクであることを確認 し、[変換]をクリックする。

ダイナミックにアップグレードする際、 「前のWindowsを起動できない」や「強制 的にマウントを解除」のメッセージが表示 されますが、[はい]をクリックして、再 起動してください。

その場合、複数回再起動を要求された 場合は、指示に従って再起動をしてくだ さい。

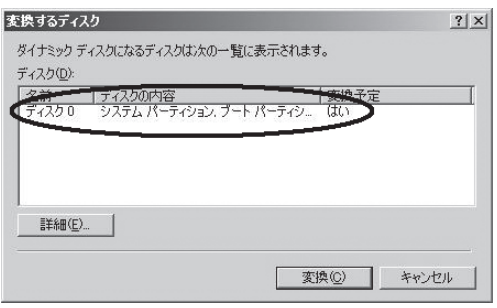

5. 再起動後、再び[ディスクの管理]を表示し、ミラーボリュームを作成するためのディスクをセッ トする。

#### 重要�

ディスクのステータスが「初期化していない」の場合には、「初期化していない」ディスクで 右クリックして初期化を実施してください。

[異形式]と表示された場合は、[ベーシックディスクに戻す]を実行した後、[ダイナミックディ スクに変換]を実行してください。

ミラーリングするディスクは必ず対応したスロットにセットする必要があります。スロット0 とスロット3、スロット1とスロット4、スロット2とスロット5のディスクの組みになるよう にしてください。詳細については別冊のユーザーズガイドの「ディスクの操作」を参照してくだ さい。

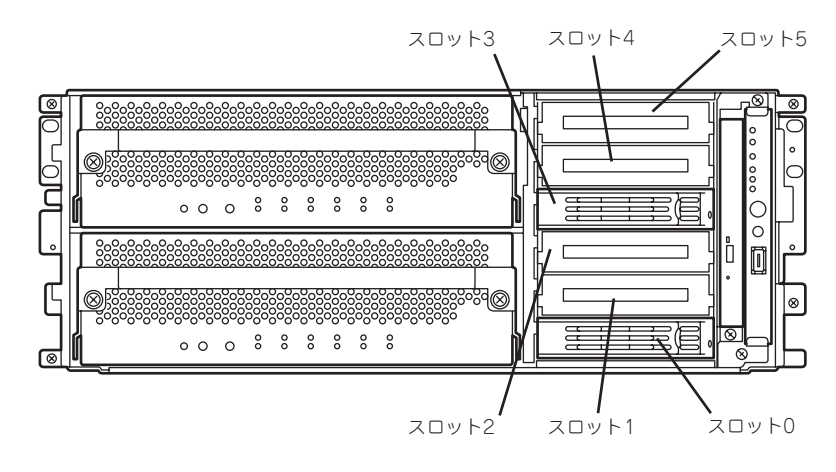

ミラーリング処理に対応するスロット

- 6. セットしたディスクがダイナミックディ スクではない場合は、ディスクを右ク リックし、「ダイナミックディスクに変 換」を実行する。
- 7. ミラーを作成するダイナミックディスク のボリュームを右クリックし、[ミラーの 追加]をクリックする。

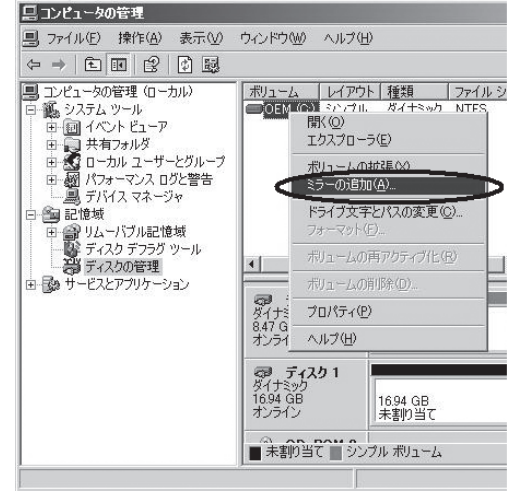

tini内 未

#### 重要� ⓦ [ミラーの追加]をクリックする |論理ディスク マネージャ ● 論理ディスク マネージャは、受け側ディスク上の起動パーティションの起動ファイルを更新できませんでした。bor<br>- たば bootcfg.exe ユーティリティの arcpath の一覧を確認してください。 と、[論理ディスクマネージャ] ダイアログボックスが表示されま  $\sqrt{CK}$ すが問題ありませんので、[OK]を クリックしてください。

ミラーの生成中に再起動するとミラーが完了しません。ミラーの処理が完了するまでは再起 動しないでください。

### $\blacksquare$

ミラーの生成には、ボリュームの大きさにより10GBにつき約20分かかります。

8. ミラーリングが始まったことを確認する。

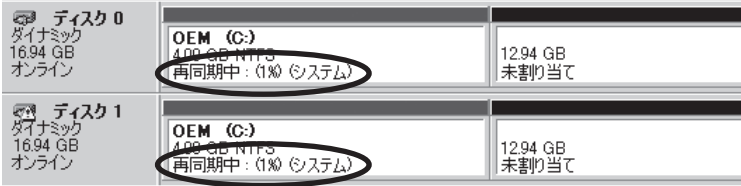

再同期中は、該当ディスクのランプとDISK ACCESSランプがアンバー色と緑色で交互に点滅し ます。

表示が「再同期中」から「正常」に変化したらミラーは完了です。

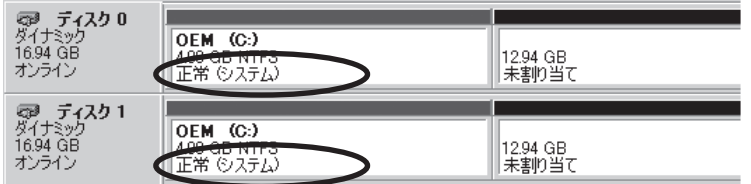

# **Step C-4 各種ソフトウェアの設定**

## ソフトウェアのアップデート

PP・サポートサービスをご購入のお客様は、PP・サポートサービスのWebページを参照 し、アップデートモジュールがある場合は、アップデートモジュールを適用してください。 GeminiEngine Control Software UPDATE CD-ROMを利用する場合は、「GeminiEngine Control Softwareのインストール」(6-13ページ)を参照して、適用を行ってください。

### BIOSの自動更新の設定

CPU/IOモジュールの保守交換時に備え、ファームウェア(システムBIOS)の自動更新機能を 有効にするために、サーバ保守ユーティリティとGeminiEngine Monitorツールで各項目の 設定状況を確認してください。

● サーバ保守ユーティリティ

スタートメニュー→[すべてのプログラム]→[ESMPRO ServerAgent]→[サーバ保守 ユーティリティ]で、ツリーの「システム設定」を選択し、「ファームウェアの自動更新」を 「有効」に変更し、「適用」ボタンを押下してください。

● GeminiEngine Monitorツール

スタートメニュー→[すべてのプログラム]→[GeminiEngine MonitorTool]→[環境設定] で、「動作中のモジュールのBIOSを更新する」をチェックして、「OK」ボタンを押下して ください。

# **Step C-5 各種オプション装置の接続・設定を行う**

本体装置へ接続するオプションPCIボードおよび周辺装置がある場合は、本体の電源をOFFに し、別冊のユーザーズガイドの「PCIボード」および装置の説明書に従って接続してください。

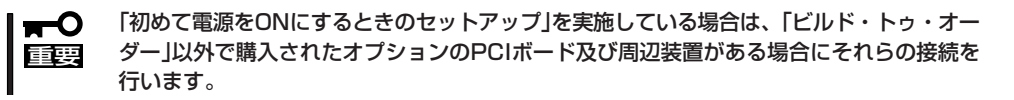

搭載メモリが4GB以上の場合には、BOOT.INIファイルに/PAEスイッチを指定する必要があ ります。/PAEスイッチを指定しなかった場合、Windowsシステムは、4GB以上の領域を利 用しません。

指定の方法については、マイクロソフト サポート技術情報を確認してください。

BOOT.INIファイルはC:¥に存在します。エクスプローラの「フォルダオプション」-「表示」タ グ内の「すべてのファイルとフォルダを表示する」を選択することでエクスプローラ上に表示 されます。

BOOT.INIが以下のような場合の修正例を示します。

#### (修正前)

[boot loader] timeout=30 default=multi(0)disk(0)rdisk(0)partition(1)¥WINNT [operating systems] multi(0)disk(0)rdisk(0)partition(1)¥WINNT="Windows Server 2003, Enterprise" /fastdetect

#### (修正後)

[boot loader] timeout=30 default=multi(0)disk(0)rdisk(0)partition(1)¥WINNT [operating systems] multi(0)disk(0)rdisk(0)partition(1)¥WINNT="Windows Server 2003, Enterprise" /fastdetect /PAE

LANおよびディスクを増設した場合は、二重化設定を行います。詳しい手順については 「Step C-2 LANの二重化を設定する」(4-27ページ)および次の「Step C-6 ボリュームの 作成 |を参照してください。

## **Step C-6 ボリュームの作成**

本装置では、すべてのボリュームにおいてミラーを作成する必要があります。システムパー ティションが格納されるボリューム以外で新規にボリュームを作成する場合には、別冊の ユーザーズガイドの「構築可能なディスク構成について」を参照し、ボリュームを作成しま す。

ボリュームの作成およびミラーの方法については、Windowsのオンラインヘルプおよび 「Step C-3 ディスクの二重化を設定する」(4-32ページ)を参照してください。

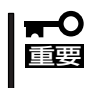

ボリュームの作成はシステムの運用が開始された後でも可能です。

ボリュームを作成する場合には、別冊のユーザーズガイドの「構築可能なディスク構成につ いて」を参照し、ボリュームを作成します。

## **Step C-7 ESMPRO/ServerAgent向けのネットワークの設定**

ESMPRO/ServerAgent は、本装置を連続稼働させるために、必要であり、本装置購入時 にすでにインストールされております。また、再インストールの際には自動的にインストー ルされます。

ESMPRO/ServerAgentを動作させるためにはSNMPの設定が必要です。

#### <SNMPサービスの設定変更>

- 1. [コントロールパネル]の[管理ツール]をダブルクリックする。
- 2. [管理ツール]の[サービス]を起動する。
- 3. サービス一覧から[SNMP Service]を選択し、[操作]メニューの[プロパティ]を選択する。 「SNMPのプロパティ」ダイアログボックスが表示されます。
- 4. [トラップ]プロパティシートの[コミュニティ名]ボックスに「public」と入力し、[追加]をクリッ クする。

#### 重要�

- ⓦ ESMPRO/ServerManager側の設定で受信するトラップのコミュニティをデフォルトの 「\*」から変更した場合は、ESMPRO/ServerManager側で新しく設定したコミュニティ 名と同じものを入力します。
- ESMPRO/ServerAgentからのトラップがESMPRO/ServerManagerに正しく受信さ れるためには、双方のコミュニティ名が一致する必要があります。
- 5. [トラップ送信先]の[追加]をクリックし、[IPホストまたはIPXアドレス]ボックスに送信先の ESMPRO/ServerManagerマシンのIPアドレスを入力後、[追加]をクリックする。

#### 重要�

トラップ送信先に指定されている相手ESMPRO/ServerManagerのIPアドレス(またはホス ト名)をマネージャ通報(TCP/IP)の設定で指定した場合、重複していることを警告するメッ セージを表示します。同一のESMPRO/ServerManagerを指定するとアラートが重複して通 報されます。

- 6. 「セキュリティ]プロパティシートを表示し、以下の設定をする。
	- 「受け付けるコミュニティ名 |に手順4で入力したコミュニティを追加
	- その権利を「読み取り、作成」(「READ CREATE」)または「読み取り、書き込み」(「READ WRITE」)に設定
	- 「すべてのホストからSNMPパケットを受け付ける |を選択

#### 重要�

- 手順4で「public」以外のコミュニティ名を入力した場合は、「受け付けるコミュニティ名」に もその値を追加してください。
- ⓦ 「受け付けるコミュニティ名」の権利を「READ CREATE」または「READ WRITE」以外の 権利に設定すると、ESMPRO/ServerManagerからの監視ができなくなります。

#### <特定のホストからSNMPパケットのみ受信するように設定する場合>

「これらのホストからSNMPパケットを受け付ける」を選び、パケットを受信するホストのIPアド レス、ESMPRO/ServerAgentをインストールするサーバのIPアドレス、およびループバックア ドレス(127.0.0.1)を指定する。

#### <特定コミュニティからのSNMPパケットのみ受信するように設定する場合>

SNMPパケットを受け付けるコミュニティ名をデフォルトの「public」から任意の名前に変更する。

### 重要�

- コミュニティ名を変更した場合は、「コントロールパネル]からESMPRO/ServerAgent のコミュニティ変更登録を行う必要があります。コミュニティの変更登録には[全般]タブの [SNMPコミュニティ]リストボックスを使います。
- ESMPRO/ServerManagerからのSNMPパケットをESMPRO/ServerAgent側で正 しく受信できるようにするためにはESMPRO/ServerManager側の設定の送信コミュニ ティ名とESMPRO/ServerAgent側のSNMPサービスが受け付けるコミュニティ名を同 じにしてください。
- 7. ネットワークの設定を終了する。

#### 重要�

- OSのインストールの際にサービスパックを適用してからSNMPサービスを追加した場合 は、再度サービスパックを適用してください。SNMPサービスが正しく動作せず、 ESMPRO/ServerAgentが動作しなくなることがあります。
- ESMPRO/ServerAgentの動作にはSNMPサービスが必須です。ESMPRO/ ServerAgentをインストールした後にSNMPサービスを削除してしまった場合は、 SNMPサービスをインストール後、ESMPRO/ServerAgentを再インストールしてくだ さい。
- ⓦ 他社製ソフトウェアの中には、SNMPサービスを使用しているものがあります。このよう なソフトウェアがインストールされている状態で、SNMPサービスとESMPRO/ ServerAgentをインストールすると、ESMPRO/ServerAgentのサービスが起動でき ない問題が発生する場合があります。このような場合は、いったんSNMPサービスを削除 して、SNMP サービスを再インストールしてください。その後で、ESMPRO/ ServerAgentと上記他社製ソフトウェアを再インストールしてください。

# **Step C-8 起動監視機能の設定を有効にする**

システム運用上必要な場合は「起動監視機能の設定を無効にする」で切り替えた「Boot Monitoring」の設定を有効にします。Step A-2、もしくはStep B-3「起動監視機能の設定を 無効にする」(4-5ページ、もしくは4-13ページ)を参照して適当な時間に設定してください。 (Defaultは10分)

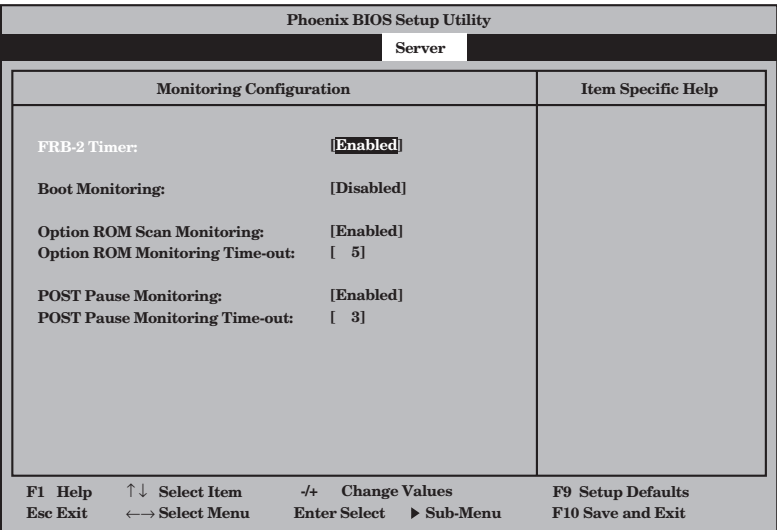

# **Step C-9 障害処理のためのセットアップ**

障害が起きたとき、より早く、確実に障害から復旧できるように、あらかじめ次のような セットアップをしておいてください。

### メモリダンプ(デバッグ情報)の設定

本装置内のメモリダンプ(デバッグ情報)を採取するための設定です。

 $\blacksquare$ メモリダンプの注意

重要�

- メモリダンプの採取は保守サービス会社の保守員が行います。お客様はメモリダンプの 設定のみを行ってください。
	- ここで示す設定後、障害が発生し、メモリダンプを保存するために再起動すると、起動 時に仮想メモリが不足していることを示すメッセージが表示される場合がありますが、 そのまま起動してください。起動し直すと、メモリダンプを正しく保存できない場合が あります。
	- OSのSTOP エラーなどが発生した場合、システムの状態によっては、まれにクイック ダンプ機能に代わり、通常のダンプ機能が動作する場合がありますが、保存されるメモ リのダンプファイルはクイックダンプ機能と同等の障害解析が可能です。

次の手順に従って設定します。

- 1. [スタート]メニューから[コントロールパネル]を選び、[システム]をクリックする。 [システムのプロパティ]ダイアログボックスが表示されます。
- 2. [詳細設定]タブをクリックする。
- 3. [起動と回復]ボックスの[設定]をクリッ クする。

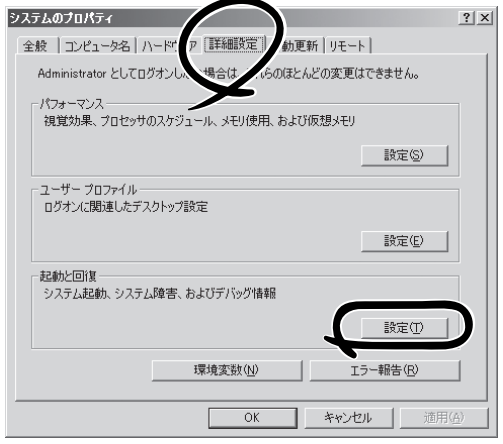

4. テキストボックスにデバッグ情報を書き 込む場所を入力する。

<Dドライブに「MEMORY.DMP」という ファイル名で書き込む場合>

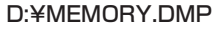

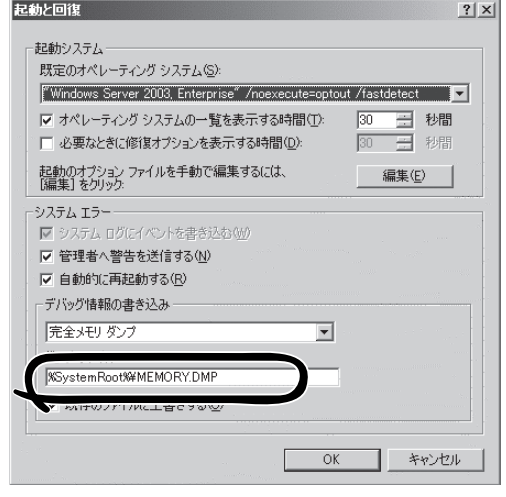

### 重要�

- ⓦ デバッグ情報の書き込みは[完全メモリダンプ]を指定することを推奨します。ただし、搭 載メモリサイズが2GBを超える場合は、[完全メモリダンプ]を指定することはできません (メニューに表示されません)。その場合は、[カーネルメモリダンプ]を指定してください。 クイックダンプ機能は「完全メモリダンプ」を指定した場合に有効となります。「完全メモリ ダンプ」以外を指定した場合は、OS標準のダンプ機能が動作します。
- ⓦ 本装置に搭載しているメモリサイズ+12MB以上(メモリサイズが2GBを超える場合は、 2048MB+12MB以上)の空き容量のあるドライブを指定してください。
- メモリ増設により搭載メモリサイズが2GBを超える場合は、メモリ増設前にデバッグ情報 の書き込みを[カーネルメモリダンプ]に変更してください。また、メモリ増設により採取 されるデバッグ情報(メモリダンプ)のサイズが変わります。デバッグ情報(メモリダンプ)の 書き込み先ドライブの空き容量を確認してください。
- OSのSTOP エラーなどが発生した場合、システムの状態によっては、まれにクイックダン プ機能に代わり、通常のダンプ機能が動作する場合がありますが、保存されるメモリのダン プファイルはクイックダンプ機能と同等の障害解析が可能です。
- ⓦ システムエラーの設定には「自動的に再起動する」を指定することを推奨します。この指定 がない場合、ディスクの障害でシステムの起動が行えない場合に、ミラーを組んでいるディ スクに切り替えて起動しなおすことができません。
- 5. [パフォーマンス]ボックスの[設定]をク リックする。

[パフォーマンスオプション]ウィンドウ が表示されます。

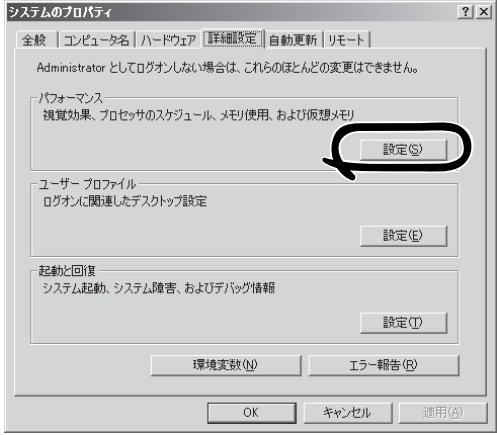

6. [パフォーマンスオプション]ウィンドウ の[詳細設定]タブをクリックする。

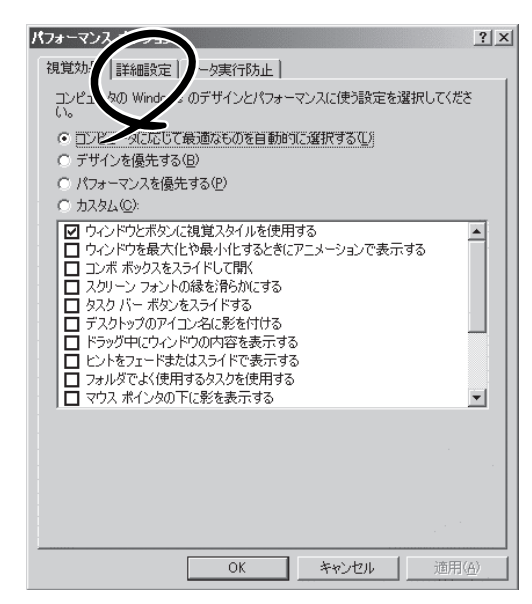

7. [仮想メモリ]ボックスの[変更]をクリッ クする。

パフォーマンス オプション  $|?| \times |$ 視覚効果 詳細設定 データ実行防止 | プロセッサのスケジュール - コー・・・・・・・ー<br>プロセッサのリソースをどう割り当てるかを選択します。 次のパフォーマンスを優先する: • バックグラウンド サービス(S) ○ プログラム(<u>P</u>) メモリ使用量 システムメモリをどう割り当てるかを選択します。 次のパフォーマンスを優先する: ● システム キャッシュ① C プログラム(R) 仮想メモリー ||xxiss>モリ<br>| ページング ファイルは、 Windows が RAM のように使用するハード ディスク|<br>|にある領域です。 すべてのドライブの総ページング ファイル サイズ: 15 変更(C) キャンセル | 適用(A)  $OK$ 

8. [選択したドライブのページングファイル サイズ]ボックスの[初期サイズ]を[推奨] 値以上に変更し、[設定]をクリックす る。

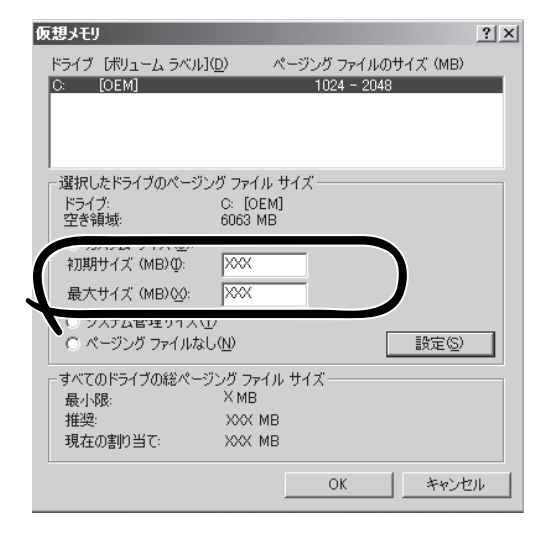

### 重要�

- 必ずOSパーティションに「推奨」値以上のサイズで作成してください。ページングファイル の[初期サイズ]を「推奨」値未満に設定すると正確なデバッグ情報(メモリダンプ)を採取で きない場合があります。
- 「推奨値」については、「作成するパーティションサイズについて」(4-10ページ)を参照してく ださい。
- ⓦ 障害発生時に備えて、事前にDUMPスイッチを押し、正常にメモリダンプが採取できるこ との確認を行うことをお勧めします。
- メモリを増設した際は、メモリサイズに合わせてページングファイルの再設定を行ってくだ さい。
- 9. [OK]をクリックする。

設定の変更内容によってはシステムを再起動するようメッセージが表示されます。メッセージに 従って再起動してください。

### ワトソン博士の設定

Windowsワトソン博士はアプリケーションエラー用のデバッガです。アプリケーションエ ラーを検出すると本装置を診断し、診断情報(ログ)を記録します。診断情報を採取できるよ う次の手順に従って設定してください。

- 1. スタートメニューの[ファイル名を指定して実行]をクリックする。
- 2. [名前]ボックスに「drwtsn32.exe」と入力 し、[OK]をクリックする。

[Windows ワトソン博士]ダイアログ ボックスが表示されます。

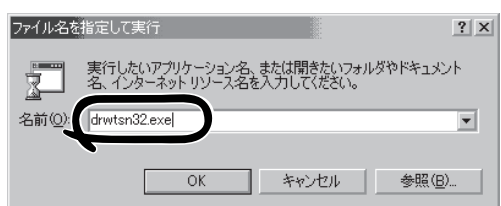

3. [ログファイルパス]ボックスに診断情報 の保存先を指定する。

「DRWTSN32.LOG」というファイル名で 保存されます。

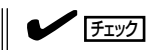

ネットワークパスは指定できません。 ローカルコンピュータ上のパスを指定 してください。

4. [クラッシュダンプ]ボックスにクラッ シュダンプファイルの保存先を指定す る。

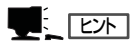

「クラッシュダンプファイル」は Windows Debuggerで読むことができ るバイナリファイルです。

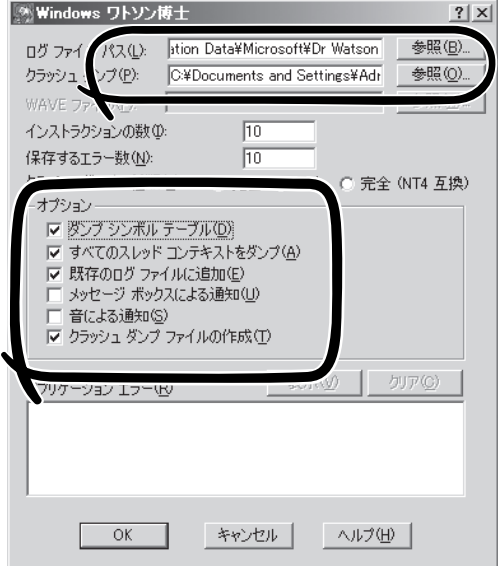

- 5. [オプション]ボックスにある次のチェックボックスをオンにする。
	- □ ダンプシンボルテーブル
	- □ すべてのスレッドコンテキストをダンプ
	- □ 既存のログファイルに追加
	- □ クラッシュダンプファイルの作成

それぞれの機能の説明についてはオンラインヘルプを参照してください。

6. [OK]をクリックする。

### ネットワークモニタのインストール

ネットワークモニタを使用することにより、ネットワーク障害の調査や対処に役立てること ができます。ネットワークモニタを使用するためには、インストール後、システムの再起動 を行う必要がありますので、障害が発生する前にインストールしておくことをお勧めしま す。

1. [スタート]メニューから[コントロールパネル]を選び、[プログラムの追加と削除]をクリックす る。

[Windows プログラムの追加と削除]のダイアログボックスが表示されます。

2. [コンポーネントの追加と削除]をクリックする。

[Windows コンポーネント ウィザード]ダイアログボックスが表示されます。

3. コンポーネントの[管理とモニタ ツール] を選択し、画面右下の[詳細]をクリック する。

[管理とモニタ ツール]が表示されます。

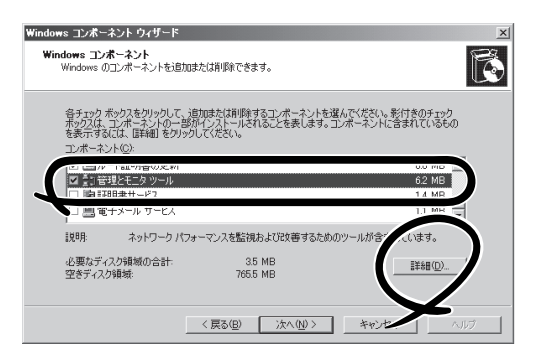

4. 管理とモニタツールのサブコンポーネン トの[ネットワーク モニタ ツール]チェッ クボックスをオンにし、画面下の[OK]を クリックする。

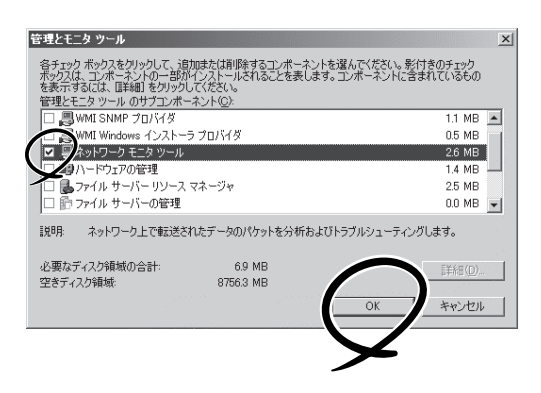

5. [次へ]をクリックする。

6. 「Windows Server 2003, R2 32-bit Enterprise Edition」のディスクの挿入を求める画面が表示 された場合は、画面の指示に従ってディスクを挿入する。

CD-ROM挿入で表示されるメニューは終了させておきます。終了させるにはメニュー画面の[×] 印をクリックします。

- 7. [Windows コンポーネント ウィザード]ダイアログボックスの[完了]をクリックする。
- 8. [プログラムの追加と削除]ダイアログボックスの[×]印をクリックする。

ネットワークモニタは、[スタート]メニューから[プログラム]→[管理ツール] をポイント し、[ネットワークモニタ]をクリックすることにより、起動することができます。 操作の説明については、オンラインヘルプを参照してください。

### 回復コンソールの設定

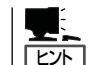

回復コンソールは、何らかの原因でシステムを起動できなくなった場合に、システムの修復 を行う際に使用します。

回復コンソールを使用する場合は注意事項があります。

ユーザーズガイド(セットアップ編)「6 故障かな?と思ったときは」-「システムの修復」- 「Windows Server 2003 回復コンソールを使用する際の注意点」(6-2ページ)を参照し、設 定を行ってください。

# **Step C-10 システム情報のバックアップ**

システムのセットアップが終了した後、オフライン保守ユーティリティを使って、システム 情報をバックアップすることをお勧めします。 システム情報のバックアップがないと、修理後にお客様の装置固有の情報や設定を復旧(リ ストア)できなくなります。次の手順に従ってバックアップをとってください。

- 1. 3.5インチフロッピーディスクを用意する。
- 2. 「EXPRESSBUILDER」CD-ROMを本装置のDVD-ROMドライブにセットして、再起動する。 EXPRESSBUILDERから起動して[EXPRESSBUILDERトップメニュー]が表示されます。
- **3.** [Tools]-[Off-line Maintenance Utility]を選ぶ。
- 4. [System Information Management]から[Save]を選択する。 以降は画面に表示されるメッセージに従って処理を進めてください。

以上でセットアップは終了です。

# **BMC FW Update Service**

BMCファームウェアのアップデートを行うためにはBMC FW Update Serviceが必要です。 次の手順に従ってインストールしてください。

- 1. Windowsを立ち上げ「EXPRESSBUILDER」CD-ROMをセットする。 自動起動機能によりEXPRESSBUILDERのマスターコントロールメニューが表示されます。
- 2. 「ソフトウェアのセットアップ」-「BMC Online Update」の順にクリックしインストールする。

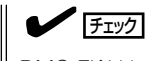

BMC FW Update Serviceはサーバ保守ユーティリティから起動します。